SYMANTEC HOSTED SERVICES

# Enterprise Instant Messaging User Guide

This guide is for users of the Enterprise Instant Messaging Service. The guide describes how to use the MessageLabs POD to send and receive instant messages, manage your contacts, chat, share files, and use the many other features provided by the service.

Document version: 1.1 Author: 2009-10-14

## **Table of Contents**

| 1 Intro | duction                                           | 1      |
|---------|---------------------------------------------------|--------|
| 1.1     | Audience and scope                                | 1      |
| 1.2     | Feedback                                          | 1      |
| 1.3     | Conventions                                       | 1      |
| 1.4     | Security and legal considerations                 | 1      |
| 2 Abo   | ut the Enterprise Instant Messaging (EIM) Service | 2      |
| 2.1     | Advantages of using EIM                           | 2      |
| 2.2     | Instant messaging etiquette guidelines            | 2      |
| 3 Gett  | ing started                                       | 4      |
| 3.1     | System requirements                               | 4      |
| 3.2     | Downloading and installing                        | 4      |
| 3.3     | Logging in to your account                        |        |
| 3.4     | Logging in with a different account               | 5<br>6 |
| 3.5     | Using multiple POD accounts simultaneously        | 6      |
| 3.6     | Configuring your connection                       | 6      |
| 3.7     | Login announcement                                | 6<br>7 |
| 3.8     | Logging out                                       | 7      |
| 4 POE   | ) basics                                          | 8      |
| 4.1     | POD window overview                               | 8      |
| 4.2     | Personal status                                   | 12     |
| 4.3     | Creating custom away messages                     | 13     |
| 4.4     | Idle status                                       | 13     |
| 4.5     | Contact list                                      | 13     |
| 4.6     | Status bar                                        | 14     |
| 4.7     | Security and privacy                              | 15     |
| 4.8     | Formatting text in IM and Chat sessions           | 15     |
| 4.9     | Emoticons                                         | 16     |
| 5 POE   | contacts                                          | 18     |
| 5.1     | Adding a contact group                            | 18     |
| 5.2     | Adding a contact                                  | 19     |
| 5.3     | Copying contacts to different groups              | 20     |
| 5.4     | Deleting contacts and contact groups              | 20     |
| 5.5     | Viewing contact information                       | 20     |
| 5.6     | Nicknaming a contact                              | 21     |
| 5.7     | Setting individual alerts                         | 21     |
| 5.8     | Blocking contacts                                 | 23     |
| 6 Insta | ant messaging (IM)                                | 24     |
| 6.1     | The IM window                                     | 25     |
| 6.2     | Offline instant messaging                         | 27     |
| 6.3     | Sending an email during an IM session             | 28     |
| 6.4     | Displaying timestamps                             | 28     |
| 6.5     | Sending files in an IM session                    | 28     |
| 6.6     | Viewing IM logs                                   | 29     |
| 6.7     | Group IM                                          | 30     |
| 7 Cha   |                                                   | 31     |
| 7.1     | The Chat window                                   | 32     |
|         |                                                   |        |

| 7.2          | Dynamic Chat                                     | 34       |
|--------------|--------------------------------------------------|----------|
| 7.3          | Standing Chat                                    | 34       |
| 7.4          | Finding text in a Chat                           | 35       |
| 7.5          | Viewing Chat logs                                | 35       |
| 8 Cc         | onsumer IM                                       | 36       |
| 8.1          | Connecting to consumer IM networks               | 36       |
| 8.2          | Consumer IM contacts                             | 36       |
| 9 Ell        | M SMS                                            | 38       |
| 9.1          | Sending an SMS                                   | 38       |
| 10 Ell       | M Email                                          | 39       |
| 11 EII       | M File Sharing                                   | 40       |
| 11.1         | Accessing files                                  | 40       |
| 11.2         | File Explorer                                    | 40       |
| 11.3         | Sending files                                    | 43       |
| 11.4         | Receiving files                                  | 43       |
| 11.5         | File transfer progress indicator                 | 43       |
| 11.6         | Multiple transfer sessions                       | 44       |
| 11.7         | Resuming interrupted transfer sessions           | 45       |
| 11.8         | Managing file transfer sessions                  | 45       |
| 11.9         | Sharing files                                    | 45       |
| 12 Se        |                                                  | 47       |
| 12.1         | The Search window                                | 47       |
| 12.2         | Searching contacts                               | 48       |
| 12.3         | Searching files                                  | 48       |
| 12.4<br>12.5 | Searching chats                                  | 49<br>49 |
|              | Searching logs<br>M WebEx                        |          |
| -            |                                                  | 50       |
| _            | M salesforce.com                                 | 51       |
| 15 Op        | otions and preferences                           | 53       |
| 15.1         | General preferences                              | 53       |
| 15.2         | Account preferences                              | 54       |
| 15.3         | AOL/MSN/Yahoo preferences                        | 55       |
| 15.4         | Sounds and alerts preferences                    | 55       |
| 15.5         | Password preferences                             | 56       |
| 15.6         | Connection preferences                           | 56       |
| 15.7<br>15.8 | Idle/away preferences<br>IM/Chat/SMS preferences | 56<br>57 |
| 15.8         | Files preferences                                | 58       |
| 15.10        | Privacy preferences                              | 58       |
| 15.10        | Logging preferences                              | 58       |
| 15.12        | WebEx preferences                                | 59       |
| 15.13        | Salesforce.com preferences                       | 59       |
| 16 FA        | AQs                                              | 60       |

### 1 Introduction

### 1.1 Audience and scope

Welcome to the MessageLabs Enterprise Instant Messaging (EIM) Service. This guide provides step-by-step instructions for users of the EIM service via their MessageLabs POD windows. The MessageLabs POD enables you to manage your contacts, to send and receive instant messages, chat, share files, and use the many other features provided by the EIM service.

### 1.2 Feedback

We welcome your feedback. If you have any comments or questions about this guide or the services and features described in it, or to let us know how your MessageLabs service is performing and to suggest how MessageLabs can further support your business needs, please email us at <u>feedback@messagelabs.com</u>.

### 1.3 Conventions

In this guide, the following conventions are used:

| Formatting  | Denotes                     |
|-------------|-----------------------------|
| Bold        | Button, tab or field        |
| Bold Italic | Window title or description |

Screenshots normally display an *Internet Explorer* window. If only part of the window is shown, the side where it is trimmed may be shown with a wavy or dashed line. Areas of the screenshot may be highlighted in red.

### 1.4 Security and legal considerations

### 1.4.1 Legal considerations

Clients are advised to seek specialist advice to ensure that they use the MessageLabs EIM service in accordance with relevant legislation and regulations. Depending on jurisdiction this may include data protection law, privacy law, telecommunications regulations, employment law and other regulations. In most jurisdictions it is a requirement that users of the service are informed about or give consent to the fact that their email is being monitored and intercepted for the purpose of providing the protection offered by the MessageLabs service.

### 1.4.2 Login details

Login details to EIM should be kept secure and only used on a secure trusted computer. As EIM can be accessed via the Internet, it is of particular importance to ensure that procedures exist for revoking access when a member of staff leaves or no longer needs access. Service desk authorized contacts should also be kept current.

### 1.4.3 Passwords

Passwords should be chosen and used in accordance with good password usage practice. This includes:

- Not sharing passwords;
- Using long, non-obvious and complex passwords; and
- Changing passwords on a regular basis.

### 2 About the Enterprise Instant Messaging (EIM) Service

Since it first came into use in the 1990s, instant messaging (IM) has opened up a whole new world of communication. Instant messaging is cheaper than a phone call and even quicker than email. With EIM, instant messaging is quickly becoming a standard in the office for the following reasons:

- Instant messaging allows you to carry on a conversation while tending to other tasks, such as using another software application or talking on the phone.
- Instant messaging response time is instantaneous.
- The real-time nature of instant messaging can speed up collaboration among employees, including users in different locations.
- Persistent status indicators show the changing availability of other users (available, busy, away, or offline). IM also provides easy access to other users' contact information, including phone numbers, addresses, photographs, and more.
- During a conference call, instant messaging allows you to pass private notes. For example, you can IM a coworker to say, "Remember to mention..."
- Instant messages have a much lower cost than phone calls and teleconferences, especially over long distance.
- Instant messaging provides more efficient use of bandwidth and storage than email, especially when it comes to EIM File Sharing.

### 2.1 Advantages of using EIM

MessageLabs EIM has many advantages over consumer IM services such as AOL Instant Messenger (AIM), MSN Messenger (MSN), and Yahoo Messenger (YHO):

- EIM provides comprehensive security (168-bit 3DES, SSL) to ensure that your business communications are kept private. Consumer IM services simply cannot offer this level of security.
- The MessageLabs POD allows you to communicate directly with users of the three most popular consumer IM applications from one convenient instant messaging tool.
- The MessageLabs POD offers efficient client-server file sharing, even with offline users.
- IT administrators are provided with an easy to use web-based tool to manage POD accounts and administrative functions.

EIM also has numerous advantages over other business-grade instant messaging and file sharing solutions:

- Interoperability with all major consumer IM networks.
- Integrated instant messaging, EIM File Sharing and off-site backup.
- Easy account set up and deployment.
- Intuitive screens, interoperability, and automatic buddy list importing for easy migration from consumer IM.
- Attractive pricing.

### 2.2 Instant messaging etiquette guidelines

Instant messaging makes impromptu communication quick and easy. However, that very aspect of instant messaging can lead to miscommunication or even unintended offence. Please note these instant messaging etiquette guidelines:

| Ask before starting  | Do not assume the other person is free. Start with "Are you available?" Some use instant messaging to ask if they can call. If your colleagues are busy, say you will try back later. If you are too busy to enter into an IM conversation, say so. |
|----------------------|----------------------------------------------------------------------------------------------------|
| Exit unambiguously   | Tell someone else if you have finished instant messaging, so that they know to stop. End with "Thanks. Bye."                                                                                                    |
| Be brief             | A thought or two, at the most, is all you should send at once.                                                                                                    |
| Watch what you write | Do not write anything in an instant message that you would not write in an email or a typed letter.<br>Whatever you say in instant messages can be saved, copied, and forwarded.                                                                    |

| Broadcast your availability              | Use the status feature to show others if you are busy or away. Set a custom message where appropriate.                                                                                                    |
|------------------------------------------|----------------------------------------------------------------------------------------------------|
| Do not be Big Brother                    | Managers that use instant messaging to monitor employees scare everybody off instant messaging altogether. Besides, employees can be working but not logged into the MessageLabs POD.                                                                                                    |
| Take a hint                              | If someone repeatedly ignores your instant messages, there may be a reason. Address this as you would if a colleague were not returning your calls or emails.                                                                                                    |
| Instant messaging is not always suitable | Instant messaging does not replace face-to-face meetings or phone calls, it complements them.<br>If you have something serious or complex to discuss, consider initiating on the POD and then<br>moving to a phone call, meeting, or email.                                                                                          |
| Use acronyms, but in moderation          | Just like slang, acronyms save time but are not appropriate for all conversations. If your manage is formal, avoid acronyms. Following are the most common instant messaging acronyms: brb – be right back                                                                                                    |
|                                          | lol – laughing out loud                                                                                                    |
|                                          | ic – I see                                                                                                    |
|                                          | yt? – you there?                                                                                                    |
|                                          | np – no problem                                                                                                    |
|                                          | ttyl – talk to you later                                                                                                    |
|                                          | bfn – bye for now                                                                                                    |
|                                          | k – Ok                                                                                                    |
|                                          | fwiw – for what it is worth                                                                                                    |
|                                          | imho – in my humble opinion                                                                                                    |
|                                          | thx – thanks                                                                                                    |
| Use emoticons                            | Emoticons express tone or gestures and are important if you are, for example, kidding or expressing sympathy or frustration. As with acronyms, consider your audience before using emoticons.                                                                                                    |
| Avoid typos                              | While instant messages are meant to be casual, too many typos can appear careless, even to non-sticklers.                                                                                                    |
| Avoid using ALL CAPS                     | In email and instant messaging, ALL CAPS is the equivalent of shouting. Using ALL CAPS may inadvertently offend other users.                                                                                                    |
| Wait your turn                           | Avoid talking over your contacts by watching the "user is typing" indicator at the bottom of your POD IM window to know when your contact is done typing.                                                                                                    |
| Do not over-multi-task                   | Better to do one or two things well than three or four things poorly.                                                                                                    |
| Use the blocking feature                 | The blocking feature is used to deter unwanted instant messages and allow you to conceal your online presence. In a business environment, you should take care to adhere to any company policies regarding blocking users from being able to communicate with you. For more information, see <i>Section 5.8, Blocking contacts</i> . |

### 3 Getting started

Thank you for choosing EIM for your communication needs.

This section describes the requirements and procedures for installing the MessageLabs POD on your workstation. It also details the methods for logging in to your POD account, including options for using multiple POD accounts.

- System requirements
- Downloading and installing
- Logging in to your account
- Logging in with a different account
- Using multiple POD accounts simultaneously
- Configuring your connection
- Login announcement
- Logging out

### 3.1 System requirements

Your system must meet the following requirements in order to ensure proper MessageLabs POD operation:

- Windows XP/2000
- Pentium 233 or faster
- At least 64 MB of RAM
- A minimum of 15 MB of free disk space
- Screen resolution of 800x600 or better
- Internet Explorer 5.0 or higher; you can download the most recent version of Internet Explorer from the Microsoft website.

### 3.2 Downloading and installing

Depending on your company's requirements, the download link for the MessageLabs POD may be sent to you directly in an email welcoming you to the POD. Or your IT administrators may install the MessageLabs POD for you. If you are installing the POD yourself, follow this simple procedure.

The POD is a self-extracting installation program. Simply double-click it and follow the onscreen instructions for a quick and easy installation.

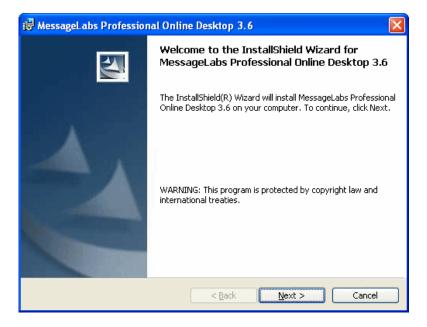

The installer automatically selects a folder location in which to install the POD. Unless you are an advanced user, click **Next** at each page to accept the default installation options.

When the installation is complete, the POD application shortcut is placed on your desktop. The installation program also creates a POD folder in your Windows Start menu.

If you have problems downloading or installing the POD, contact your EIM Administrator.

Before you begin using the POD, check the system requirements and make sure that your connection is configured properly. For more information, see Section 3.6, Configuring your connection.

### 3.3 Logging in to your account

As a new EIM user, you should have received a welcome email containing the login ID and organization ID assigned by your EIM Administrator. Your email provides you with a link to the MessageLabs website where you can download and install the POD and create your password.

### To log into the MessageLabs POD:

1. Double-click the POD icon on your desktop. The POD login window is displayed.

| ae pop -= 🗆 🗖 🔀                                                    |
|--------------------------------------------------------------------|
| Connection Options Tools Help                                      |
| Professional Online Desktop<br>Powered by MessageLabs<br>POD 3.6.1 |
| Login ID:                                                          |
| Organization ID:                                                   |
| Password:                                                          |
| Save password                                                      |
| ✓ ≦ave account information                                         |
| Existing Account Forgot your password?                             |
| Cagcel                                                             |

- 2. Type your Login ID, Organization ID, and Password. Your password is case-sensitive.
- 3. Select the **Save password** checkbox, to have the password for each account filled in automatically when you start the POD. **Note:** It is not recommended to store passwords if multiple users will access your computer.
- 4. To have your login ID and organization ID stored in a drop-down menu for subsequent logins, select the **Save account information** checkbox.
  - Note: Stored accounts can be edited and deleted from the Account Preferences window.
- 5. Click the **Login** button.

If you forget your password, click the **Forgot your password?** link. The POD starts your Web browser and opens the Password Reset window. Enter your email address, and click the **Reset My Password** button. You receive an email that provides instructions to complete the change of password.

**Note**: If you are connecting from behind a proxy server or firewall, you must configure your proxy settings on the Connection Settings window. For more information, see *Section 3.6, Configuring your connection*.

### 3.4 Logging in with a different account

The MessageLabs POD allows different users to log in to their accounts on the same computer. The accounts can be stored in the POD's account table, or the login can be just for a single session.

### To log in with a different account:

- 1. On the *Login* window, click New Account.
- 2. Enter the login information for the second account.
- 3. Clear the **Save Account Information** checkbox.
- Click Login. Note: If multiple users access your computer, do not store your password.

### 3.5 Using multiple POD accounts simultaneously

If you have multiple MessageLabs POD accounts, you can log in to any of your accounts simultaneously using a single version of the POD. To do this, you must change the default setting to allow the POD to run in multiple instances.

### To configure the POD to allow multiple instances:

- 1. Click **Options > Preferences > General**.
- 2. Clear the Allow only one running copy of the POD at a time checkbox.

### To log in to multiple accounts simultaneously:

- 1. Log in to the POD with one of your accounts.
- 2. Double-click the POD icon on your desktop to launch a second instance.
- Click New Account (or choose an account from the login ID drop-down menu if a second account is already stored.)
   Click Login.

**Note:** The POD remembers its last window placement. When you start a second instance of the POD, its login window may appear above the currently-running POD window. To avoid this, move the POD window before you start a second instance.

For more information, see Section 15.1, General preferences.

### 3.6 Configuring your connection

The MessageLabs POD supports secure sockets layer (SSL), which is a transport-level security that protects all instant message and file transfer traffic to and from your POD. Your POD is preset with the proper connection URL. If you experience problems logging in, verify with your EIM Administrator that your connection settings are correct.

Note: Instant messaging sessions with consumer IM contacts are not secure. Only POD-to-POD communications are fully secured.

• To change the connection settings, click Connection > Connection Settings or Options > Preferences > Connection.

For more information, see Section 15.6, Connection preferences.

### 3.7 Login announcement

When you log in to the MessageLabs POD, a Login Announcement appears. Your EIM Administrator may change this announcement from time to time in order to communicate important information to POD users. Businesses can use this feature to inform employees of the latest organizational developments, to remind suppliers and vendors of upcoming deadlines, or to tell customers of company sales and promotions.

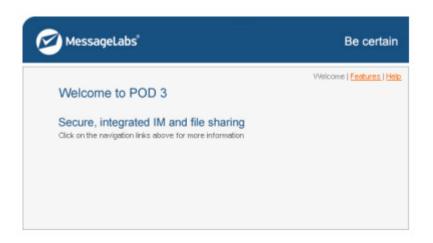

• To view the Login Announcement from the POD, click Actions > View Last Announcement Message.

You can disable the Login Announcement. This prevents the display of messages you have already viewed. When the content of the announcement changes, the POD displays the new message.

 To turn off the Login Announcement, at the bottom of the Login Announcement window, select the Do not show this announcement unless it is updated checkbox.

### 3.8 Logging out

### To log out of the POD:

• Click Connection > Log Out.

You are now logged out of the POD, and the *Login* window is displayed on your desktop. The POD application runs in the Windows system tray (near the clock) until you exit.

By default, clicking the **Close** button minimizes the POD to the system tray. The POD application continues to run, and, if you are logged in, you will still be able to receive instant messages. To restore the POD to your desktop, click the POD icon in your system tray.

You can also modify the Close button so that you can use it to exit the POD application.

### To set the Close button to exit the application:

- 1. Click Options > Preferences > General.
- 2. Clear the **Minimize POD to the system tray when closing the main console** checkbox. The POD will now exit when you click the **Close** button.

### 4 POD basics

The MessageLabs POD window is designed to make instant messaging interaction quick and easy. This section describes the POD's windows – the controls, displays, and basic settings you use to communicate with other users:

- Pod window overview
- Personal status
- Contact list
- Status bar
- Security and privacy
- Formatting text in IM and Chat sessions
- Emoticons

### 4.1 POD window overview

The menu bar across the top of the window contains commands for all the actions you can perform from the POD window. Frequently used commands are also available on the window as links and buttons.

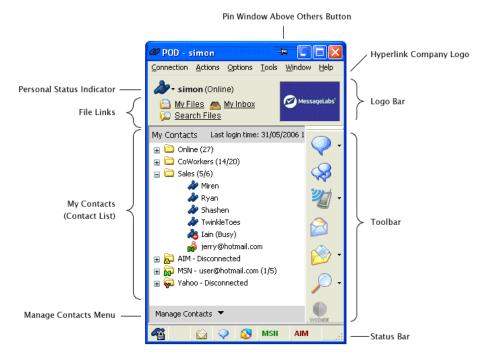

The table below describes commands and other features found on the MessageLabs POD windows:

| Feature                                                 | Description                                                           |
|---------------------------------------------------------|-----------------------------------------------------------------------|
| Simon (Online)     My Files And Vinbox     Search Files | The Logo Bar displays your login ID, personal status, and file links. |
| Logo Bar                                                |                                                                       |

| Feature                                                                                                    | Description                                                                                                    |
|----------------------------------------------------------------------------------------------------|----------------------------------------------------------------------------------------------------|
| Appear Offline<br>Appear Offline<br>Busy<br>Away<br>Customize<br>Personal Status Indicator                                                                                                    | This drop-down menu allows you to view and set your personal status. The icon to the left of your login ID indicates your current status. A description of your setting appears to the right. For more information, see <i>Section 4.2, Personal status</i> . |
| 🗎 My Files 🚕 My Inbox                                                                                                    | These links, located below your personal status indicator, allow you to access these views:                                                                                                    |
| 🞾 <u>Search Files</u>                                                                                                    | <ul> <li>My Files – opens My Files in a new POD File Explorer window, where you can manage<br/>files stored on the POD server.</li> </ul>                                                                                                    |
| File Links                                                                                                    | <ul> <li>My Inbox – opens My Inbox in a new POD File Explorer window, where you can view files other users have sent you.</li> </ul>                                                                                                    |
|                                                                                                    | • <b>Search Files</b> – opens the Search window with File Search selected as the search type.<br>For more information, see <i>Section 12.3, Searching files</i> .                                                                                             |
|                                                                                                    | <b>Note</b> : These links are not available if your EIM Administrator has turned off the POD file system features.                                                                                                    |
|                                                                                                    | Click this logo to access your company's website, intranet, or other location designated by your EIM Administrator.                                                                                                    |
| Logo Hyperlink                                                                                                    |                                                                                                    |
| My Contacts Last login time: 31/05/2006  Colline (27)  CoWorkers (14/20)  Sales (5/6)  Miren  Ryan  Shashen  (14/20)  Colline (14/20)  Colline | The contact list displays all of your POD and consumer IM contacts. Contacts are organized in groups. For more information, see <i>Section 4.5, Contact list</i> .                                                                                            |
| <ul> <li>♣ Iain (Busy)</li> <li>♣ jerry@hotmail.com</li> <li>♣ AIM - Disconnected</li> <li>♠ AIM - vser@hotmail.com (1/5)</li> <li>♣ ♣ Yahoo - Disconnected</li> </ul>                                                                                                    |                                                                                                    |
| My Contacts (Contact List)                                                                                                    |                                                                                                    |

My Contacts (Contact List)

| Feature                                                                                 | Description                |                                                                                          |
|-----------------------------------------------------------------------------------------|----------------------------|------------------------------------------------------------------------------------------|
| Manage Contacts 🔻                                                                       | The Manage<br>more informa | Contacts menu provides the following options. Refer to the following sections for ation: |
| <ul> <li>New Contact Group</li> <li>Delete</li> <li>View Contact Information</li> </ul> | 4                          | Add contact (see Section 5.2, Adding a contact)                                          |
| <ul> <li>Set Individual Alerts</li> <li>Block</li> <li>Unblock</li> </ul>               | 管                          | Add contact group (see Section 5.1, Adding a contact group)                              |
| Manage Contacts menu                                                                    | ×                          | Delete (see Section 5.4, Deleting contacts and contact groups)                           |
|                                                                                         | 1                          | View contact information (see Section 5.5, Viewing contact information)                  |
|                                                                                         | 8                          | Set individual alerts (see Section 5.7, Setting individual alerts)                       |
|                                                                                         | 100                        | Block/unblock (see Section 5.8, Blocking contacts)                                       |

| 🍯 🟠 ♀ 🔇 MSN AIM YHO 🛒 | The Status        | Bar provides at-a-glance information including: |
|-----------------------|-------------------|-------------------------------------------------|
| Status Bar            | <b>a</b>          | Connection status (to the EIM servers)          |
|                       |                   | New files received                              |
|                       | $\bigcirc$        | Unread offline instant message waiting          |
|                       | 8                 | File transfer in progress                       |
|                       | MSN<br>AIM<br>YHO | Connection status to consumer IM networks       |

| <b>–E</b><br>Push Pin | Located on the title bar of most POD windows, this button allows you to display that window above all others. A pinned window is always visible, even when it is not the currently selected window. |  |  |  |
|-----------------------|----------------------------------------------------------------------------------------------------|--|--|--|
|                       | Pinning a window allows you to alternate quickly between a Chat or IM window and other applications.                                                                                                |  |  |  |

| Feature                                                            | Description                                                                                                    |
|--------------------------------------------------------------------|----------------------------------------------------------------------------------------------------|
|                                                                    | Click the IM button to open a new IM window.                                                                                                    |
| $\checkmark$                                                       | If a single contact is selected, an IM window is opened for that contact.                                                                                                    |
| IM                                                                 | If a contact group or multiple contacts are selected, a Group IM window is displayed, allowing you to send an instant message to all contacts within that group.                                                         |
|                                                                    | If no contact is selected, you are prompted to enter a contact's login ID and organization ID.                                                                                                    |
|                                                                    | The drop-down menu to the right of the IM button lists the instant messaging sessions that are currently open. Select a session to bring it to the front.                                                                |
| $\langle \! \! \! \! \! \! \! \! \! \! \! \! \! \! \! \! \! \! \!$ | Click the Chat button to create a new chat. All currently-selected POD contacts and contact groups will automatically be listed as selected participants in the Chat Invitation box.                                     |
| Chat                                                               | The drop-down menu to the right of the Chat button lists currently open Chat sessions. Select a session to bring it to the front.                                                                                        |
| 20                                                                 | Click the EIM SMS button to open an SMS window. All selected POD contacts are added to the <b>Selected Numbers</b> box of the SMS window.                                                                                |
| EIM SMS                                                            | The drop-down menu to the right of the SMS button lists currently open SMS sessions. Select a session to bring it to the front.                                                                                          |
|                                                                    | Click the Email button to compose a new email in your default email application. The email addresses of selected POD contacts or groups are inserted in the <b>To:</b> field.                                            |
| Email                                                              |                                                                                                    |
|                                                                    | Click the Files button to browse the currently selected contact's shared files. If no contact is selected, you are prompted to enter a POD login ID and organization ID.                                                 |
| Files                                                              | The drop-down menu to the right of the Files button allows you to:                                                                                                    |
|                                                                    | Explore selected contact's files                                                                                                    |
|                                                                    | View your own files in the File Explorer                                                                                                    |
|                                                                    | Display the File Transfer Manager                                                                                                    |
|                                                                    | For more information, see Section 11, EIM File Sharing.                                                                                                    |
| $\sim$                                                             | Click the Search button to open a <b>Search</b> window. If a contact is selected, the <b>Search</b> window automatically searches for all files shared by that user.                                                     |
| Search                                                             | The drop-down menu to the right of the Search button lists all open searches, and also allows you to search for all users currently online.                                                                              |
| EIM WebEx                                                          | Click the EIM WebEx button to start a WebEx meeting session. The EIM WebEx wizard guides you through the steps of scheduling the meeting and inviting attendees. (Your organization must be a current WebEx subscriber.) |
|                                                                    | For more information, see Section 13, EIM WebEx.                                                                                                    |

### 4.2 Personal status

The icon next to each name on your contact list indicates the user's current availability. This feature is one of the MessageLabs POD's major advantages over email and telephone calls. One quick glance at your contact list reveals whether another user is available, busy, away, or offline. In addition to viewing the status of other users, you can also set your own personal status.

The POD displays the following personal status types:

| lcon | Status  | Description                                                                                                    |
|------|---------|----------------------------------------------------------------------------------------------------|
| 2    | Online  | Contact is online and available for communication.                                                                                                    |
| ð    | Offline | Contact is offline and not available for real-time communication. You can still transfer files to the contact. If your EIM Administrator has enabled Offline IM for your EIM domain, you can send an instant message that your contact will view the next time she or he is online. For more information, see <i>Section 6.2, Offline instant messaging</i> . |
| 2    | Busy    | Contact is busy and should not be disturbed.                                                                                                    |
| 2    | Away    | Contact is away from their computer and unavailable to receive messages. Contacts with Away status can display a personalized message in parentheses to the right of the contact, called a custom Away message. For more information, see <i>Section 4.3, Creating custom away messages</i> .                                                                 |
| ðø.  | Idle    | Contact has become idle due to inactivity. The contact may not be at their computer or may just be too busy to respond to messages. By default, the POD is set to switch users to Idle status after ten minutes of computer inactivity. For more information, see <i>Section 4.4</i> , <i>Idle status</i> .                                                   |

The POD also indicates the status of consumer IM contacts:

| lcon |   | Description                                                                                                    |
|------|---|----------------------------------------------------------------------------------------------------|
| ð    | ۵ | AIM contact is online/offline.                                                                                                    |
| 1    | ർ | MSN Messenger contact is online/offline.                                                                                                    |
| Þ.   | ő | Yahoo Messenger contact is online/offline.                                                                                                    |
| 2    |   | The online/offline status of AIM, MSN Messenger, or Yahoo Messenger contact can not be determined because you are not connected to the respective service. This icon appears only when the contact has been added to a contact group. For more information, see Section 8, Consumer IM. |

Your personal status indicates your availability for IM, Chat, or other communications. The text in parentheses next to your login ID at the top of the POD window is the status that other POD users see next to your name in their contact list.

When logged into the POD, it is important (and considerate) to keep your status updated to prevent confusion. For example, before you step away from your computer for a considerable length of time, you should set your status to Away. This tells other users that they should not expect a quick response if they decide to send you an instant message or invite you to a chat.

### To change your personal status:

- 1. Click your **Personal Status Indicator** drop-down menu next to your POD login ID.
- 2. Select an option from the list.

### 4.3 Creating custom away messages

The POD can store up to five custom Away messages. Custom Away messages appear similar to the Away state, but a personalized message appears in parentheses to the right of your login ID. You must create a custom Away message before it is available in the personal status drop-down menu.

### To create a custom Away message:

- 1. Click your Personal Status Indicator drop-down menu.
- 2. Select Customize.

The Idle/Away Preferences window is displayed.

- Type a message in the Away Messages section. Short messages are most legible in other users' contact lists.
- 4. Click OK.
- 5. Click your **Personal Status Indicator** drop-down menu. The new Away message is now available for selection.

### 4.4 Idle status

The POD automatically sets your personal status to Idle if your computer is inactive for a certain period of time. This tells other users that you may not be at your computer or you may just be too busy to respond to messages.

The default Idle setting on your POD is 10 minutes. Idle status is displayed if you do not use your computer during any ten-minute interval. To reset the Idle clock, press any key on your keyboard. Your status will return to what it was before it was set to Idle.

While you may not select Idle as your status, you can change the time interval or disable the Idle status altogether.

### To change your Idle settings:

- 1. Click **Options** > **Preferences** > **Idle/Away**.
- 2. Enter a different number in the Idle Status text box.
- 3. Click OK.

### To disable the Idle feature:

- 1. Click **Options > Preferences > Idle/Away**.
- 2. Clear the Set my status to Idle checkbox.
- 3. Click OK.

### 4.5 Contact list

Your contact list is located on the MessageLabs POD window under the heading My Contacts. The contact list displays all of your POD, AOL Instant Messenger, MSN Messenger, and Yahoo Messenger contacts in a series of folders called *contact groups*. The **Online** group is always at the top of your contact list. All contacts that are currently online appear in this group. Groups for the three consumer IM services as well as default groups created by your EIM Administrator are also visible.

You can organize your contact list further by adding contact groups and contacts. For more information, see Section 5.1, Adding a contact group and Section 5.2, Adding a contact.

**Note:** If your EIM Administrator has not set up default contact groups for your organization's users, you must add contacts manually. For more information, see *Section 5, POD contacts*.

### 4.5.1 Changing the sorting method

By default, your contact list is sorted by online status. Online contacts are listed before those who are offline, busy, or away.

### To change the sorting method:

• Click Options > Sort My Contacts by Online Status.

When you turn off this option, your contacts are sorted alphabetically regardless of online status.

**Note:** To retain the sort order in future sessions, you can also set your preferred sorting method as a preference. Click **Options** > **Preferences** > **General**. For more information, see *Section 15.1, General preferences*.

### 4.5.2 Setting the display method

You can change the format for displaying your contacts. By default, the contact list uses the login ID.

### To display contact names with a different format:

- 1. Click Options > Display My Contacts by.
- 2. Select a format. You have the following options:
  - Login ID displays contacts by POD login ID and organization ID. Login IDs are often a variation of the user's first and last names. If your organization uses a code to identify employees, such as a string of numbers or letters, your EIM Administrator may use this as the login ID.
  - **Display Name/Nickname** displays contacts by the Display Name stored in the contact information. If you have set a nickname for a contact, the nickname appears instead of the display name. For more information, see *Section 5.6, Nicknaming a contact.* This option is particularly useful if your login ID is a string of numbers or letters or is otherwise difficult for your colleagues to guess.
  - First Name, Last Name displays contacts by first name followed by last name. First and last names are set by the EIM Administrator.
  - Last Name, First Name displays contacts by last name followed by first name.

**Tip:** When you click the IM, SMS, or File Explorer toolbar buttons with no contacts selected, the POD prompts you to enter the login ID of a contact for the action. It is helpful to know what your contacts' login IDs are.

### 4.6 Status bar

The status bar, located at the bottom of POD window, provides useful information about your connection and pending messages. It indicates your connection status to the POD and consumer IM services, and it alerts you when you have received a new file or have received an instant message when you were offline.

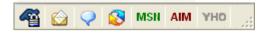

The following indicators appear in the status bar:

| lcon            | Indicator                                    | Description                                                                                                    |
|-----------------|----------------------------------------------|----------------------------------------------------------------------------------------------------|
| -               | Connection status (to the EIM servers)       | Indicates you are securely connected to the EIM network.                                                                                                    |
|                 | New files received                           | Indicates that you have one or more new files in My Inbox of the File Explorer. For more information, see Section 11.2, File Explorer.                           |
| Ŷ               | Unread offline instant message waiting       | Notifies you when you have an unread instant message that was received while you were offline. For more information, see Section 6.2, Offline instant messaging. |
| 8               | File transfer In progress                    | Indicates that a file transfer is in progress.                                                                                                    |
| 1.1.2.1.1.1.1.1 | Connection status to<br>consumer IM networks | Indicates your connection status to AOL Instant Messenger, MSN Messenger, and Yahoo Messenger.                                                                   |
| YHO             |                                              | Green indicates that you are connected.                                                                                                    |
|                 |                                              | Red indicates that you are not connected.                                                                                                    |
|                 |                                              | Gray indicates that the consumer IM service has not been configured yet.                                                                                         |
|                 |                                              | For more information, see Section 15.3, AOL/MSN/Yahoo preferences.                                                                                               |

### 4.7 Security and privacy

The EIM service provides robust security, including secure socket layer (SSL) support with 168-bit 3DES encryption. This means that your chat and instant messages to other MessageLabs POD users are secure and private. File uploads and downloads are also secure.

The MessageLabs data centers provide physical security, network redundancy, optimal environmental conditions, and full-time network monitoring.

Because the POD is built for flexibility as well as security, some features extend its functionality to areas where security cannot be assured. Specifically, you should be aware that communication with AOL, MSN, and Yahoo IM services is not secure. These are consumer networks that do not protect their messaging. It is therefore impossible to secure communication between your POD and contacts on these services. In some cases, your organization's EIM Administrator may disable interoperability with these services to limit you to secure, POD-to-POD instant messaging sessions.

In addition to encryption, the POD features many administrative and legal compliance features. Corporate IT administrators have the ability to set disclaimers that appear in all instant messaging sessions, whether POD-to-POD or POD-to-AOL/MSN/Yahoo.

### 4.8 Formatting text in IM and Chat sessions

A number of text formatting options are available in the formatting toolbar, located above the message (bottom) pane of the IM window. Following are tips on how to use these:

| Option         | Description                                                                                                    |
|----------------|----------------------------------------------------------------------------------------------------|
| В              | Click the button to make your text <b>bold</b> . Click it again to remove the bold formatting.                                         |
| I              | Click the button to <i>italicize</i> your text. Click it again to turn off the italics.                                                |
| U              | Click this button to underline the text. Click it again to remove the underline.                                                       |
| <b>ት</b> Arial | To change the font, click this box and select a font from the drop-down menu. This list includes all fonts installed on your computer. |
| 11 💌           | The value in this box indicates the current font size. To change the size, click this box and select a value from the drop-down menu.  |
| A              | Click this button to change your font color.                                                                                           |

These formatting options can be set for text you are about to type as well as for selected text in the message (lower) pane.

**Note:** Formatting changes that you make in an IM window apply only to that IM window. The text in other IM windows remains unaffected.

### To change the default messaging font:

- 1. Click Options > Modify Default IM Font...
- 2. Click OK to close the warning message after reading it.
- 3. Select Font and Font Style attributes.
- 4. Click OK.

**Note:** These changes apply to all IM and Chat windows. The font and style of previous messages in the conversation pane of all open IM and Chat windows is also altered.

### 4.9 Emoticons

An emoticon is a face (or other) icon, like this:

### 6

Emoticons are used to convey emotions in instant messages and emails. Emoticons are useful for expressing tone and gestures in a message. They can communicate to message recipients that you are, for example, kidding or expressing sympathy or frustration. As with acronyms, consider your audience before using.

### To insert an emoticon:

- 1. In an IM or Chat session, click the Emoticon drop-down menu.
- 2. Select an emoticon.

Emoticons can also be inserted by typing the keyboard shortcut. Emoticon shortcuts are the same as those of AOL Instant Messenger:

Note: You can change the display size of the emoticons using IM/Chat/SMS Preferences (click Options > Preferences). This only affects how they display in your IM window. Other users see the emoticons in the size they have chosen.

The table below lists emoticon keyboard shortcuts:

| Emoticon | Emotion<br>Conveyed         | Shortcut         | Emoticon   | Emotion<br>Conveyed     | Shortcut           |
|----------|-----------------------------|------------------|------------|-------------------------|--------------------|
| 0        | Smiling                     | :-) or :)        | ê <b>j</b> | Money Where<br>Mouth Is | :-\$               |
| 9        | Big Grin                    | :-D or :D        | ٩          | Zip It/Lips Sealed      | :-x                |
| <b>(</b> | Blushing                    | :\$              | 9          | Sticking Out<br>Tongue  | :-P or :P          |
| ð        | Angel/Innocent              | O:-)             | ٥          | Surprised               | :-0 or :0          |
| 9        | Cool                        | B-)              | 9          | Winking                 | ;-) or ;)          |
|          | Crying                      | :'(              | ٢          | Angry                   | :@                 |
| 2        | Sad                         | :-( or :(        | 2          | Foot in Mouth           | H                  |
| 6        | Skeptical/Questioni<br>ng   | :-/ or :-\       | 55         | Greedy                  | \$\$-)             |
| 5        | 5 minutes                   | (5MIN) or (5min) | 10         | 10 minutes              | (10MIN) or (10min) |
|          | Approve Expenses<br>Account | (OK\$) or (ok\$) | <b>E</b>   | My Expense<br>Account   | (MY\$) or (my\$)   |
|          | Burger                      | (HB) or (hb)     |            | Coffee                  | (C) or (c)         |

| Emoticon   | Emotion<br>Conveyed | Shortcut       | Emoticon                                                           | Emotion<br>Conveyed   | Shortcut           |
|------------|---------------------|----------------|--------------------------------------------------------------------|-----------------------|--------------------|
| <b>Å</b>   | Manager             | (M) or (m)     | Ø                                                                  | POD                   | (OP) or (op)       |
| $\bigcirc$ | IM                  | (IM) or (im)   | $\langle \! \! \! \! \! \! \! \! \! \! \! \! \! \! \! \! \! \! \!$ | Chat                  | (CH) or (ch)       |
| 6          | Email               | (E) or (e)     | 2                                                                  | Text message<br>(SMS) | (SMS) (TM) or (tm) |
|            | WebEx               | (WE) or (we)   |                                                                    | Snail Mail            | (SM) or (sm)       |
| <b>3</b>   | Help                | (Hlp) or (hlp) | 1                                                                  | Mobile phone          | (MP) or (mp)       |
| <b>N</b>   | Telephone           | (T) or (t)     | 3                                                                  | Question              | (?)                |
| 8          | Reject              | (-)            | <b>V</b>                                                           | Approve               | (+)                |
| 1          | Thumbs up           | (Y) or (y)     | 9                                                                  | Thumbs down           | (N) or (n)         |
| <b>}</b>   | Agree               | (0-0)          | Ö                                                                  | Gift                  | (G) or (g)         |

### 5 POD contacts

The POD contact list displays your POD contacts and your consumer IM contacts (from AOL Instant Messenger, MSN Messenger, Yahoo! Instant Messenger) in contact groups.

The MessageLabs POD makes management of contacts and groups easy by grouping related functions in the **Manage Contacts** drop-down menu, at the bottom of your contact list. Use this menu to perform the following tasks:

- Add and delete contacts and contact groups
- Set alerts
- Block contacts
- View contact information.

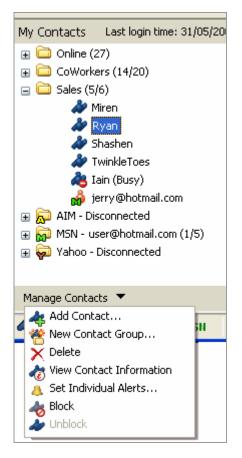

### 5.1 Adding a contact group

To add a contact to a group, you must have at least one contact group set up (other than your Online or consumer IM groups).

**Note**: You will only see the Online contact group if you have other contact groups created. If no users are listed in your contact list (either POD or consumer IM contacts), the Online folder does not appear.

### To add a contact group:

- 1. Click the Manage Contacts drop-down menu.
- 2. Select Add Contact Group.
- 3. Enter a group name.
- 4. Click OK.

The new contact group appears in your contact list. Contact groups are sorted alphabetically, with exception of the Online group, which appears at the top of the list, and the consumer IM groups, which always appear at the bottom of list.

See also Section 5.2, Adding a contact.

### 5.2 Adding a contact

In order to add a contact, you must first have at least one contact group (other than your Online or consumer IM groups). For more information, see Section 5.1, Adding a contact group.

You can add contacts to a contact group using either of the following methods:

- By specifying a login ID, as explained below.
- By performing a contact search. For more information, see Section 12.2, Searching contacts.

### To add a contact using a login ID:

- 1. Click the Manage Contacts drop-down menu.
- 2. Select Add Contact. The Add Contact window is displayed.
- 3. Select the contact's network from the IM Network drop-down menu.

Note: If the contact is a POD user, select **POD**. Otherwise, select one of the three consumer IM networks (**AOL**, **MSN**, or **Yahoo**).

| Add Contact              |                                        |
|--------------------------|----------------------------------------|
| Add a Contact:           |                                        |
| Select IM Network, enter | complete Login ID, and select group.   |
| I <u>M</u> Network:      | POD                                    |
| POD Login <u>I</u> D:    | username                               |
| Organization ID:         | organization name                      |
| <u>G</u> roup:           | Sales 💌                                |
|                          | Add                                    |
| Search for a POD User:   |                                        |
| Search for a POD contact | to drag and drop to your contact list. |
|                          | Search                                 |
|                          | Cancel                                 |

- 4. If the contact is a POD user, type the contact's Organization ID.
- 5. Type the contact's User Name.

The format of the name depends on which IM network you choose in Step 3:

- POD in the POD Login ID box, enter the POD contact's user name. You must also enter the contact's organization ID.
- AIM in the AIM Screen Name box, enter the screen name the contact uses in AOL Instant Messenger.
- MSN in the MSN Sign-in Name box, enter the full sign-in name the contact uses in MSN Messenger. MSN sign-in names are email addresses.
- Yahoo in the Yahoo ID box, enter the ID the contact uses in Yahoo Messenger.
- 6. From the Group drop-down menu, select the contact group in which the new contact should appear. Only POD contacts can be added directly to a specific contact group. Contacts from consumer IM networks automatically appear in the respective consumer IM group. You can copy consumer IM contacts to other contact groups. For more information, see Section 5.3, Copying contacts to different groups.
- 7. Click OK.

The new contact appears in your contact list.

### 5.3 Copying contacts to different groups

Contacts can be placed in more than one contact group. For example, you may have a contact group that contains all employees in your company. Suppose you want to create a contact group that contains employees from a single department. The POD makes this easy by letting you copy contacts from one group to another.

### To copy contacts to a different group:

- 1. In My Contacts, select a contact. Use Ctrl-click to select multiple contacts.
- Drag and drop the contact(s) to a different contact group.
- Dragging and dropping a contact into a different folder copies them to the new folder. The contact still exists in the original folder.

### 5.4 Deleting contacts and contact groups

Deleting a contact has different results for POD and consumer IM contacts:

- If you delete a POD contact, only the contact in the current group is removed. If the contact exists in multiple groups, the other instances of the contact remain in your contact list.
- If you delete a consumer IM contact from its respective consumer IM group, the contact and *all instances in other groups* are removed. For more information, see Section 8, Consumer IM.

### To delete a contact or contact group:

- 1. Select a contact or contact group in My Contacts.
- 2. Click the Manage Contacts drop-down menu.
- 3. Select Delete.

### 5.5 Viewing contact information

The POD can display contact information for POD contacts, including details such as a contact's identity, email, contact numbers, location, and services used.

The information is entered and maintained by your EIM Administrator — except for the nickname field. For more information, see *Section 5.6, Nicknaming a contact.* 

| ontact Inform | ation 🛛 🔀                                                |
|---------------|----------------------------------------------------------|
| _ Identity    |                                                          |
| Elise Sin     | nmons                                                    |
| Login ID:     | else.sinnons                                             |
| Display Name: | Else Sinnons                                             |
| Nickname:     |                                                          |
| Job Title:    | Project Manager                                          |
| Department:   | Customer Service                                         |
| Company:      | Unlimited Ltd.                                           |
| Office:       | New York.                                                |
| Contact       |                                                          |
| E-mail:       | else@unlimited.com                                       |
| Phone:        | 212-356-4201 Home: 718-957-8131                          |
| Mobile:       | 917-875-4741 Facsimle: 212-640-8181                      |
| SMS:          | 917-875-4741                                             |
| Location      |                                                          |
| Address:      | 375 West Broadway<br>New York, NY 10015<br>United States |
| Services      |                                                          |
| SMS; MSN/AIN  | (YHO; Chat; Files                                        |
| Set Alerts    |                                                          |
|               | QK Gancel Apply                                          |

### To view contact information:

- 1. Select a POD contact in My Contacts.
- 2. Click the Manage Contacts drop-down menu.
- 3. Select View Contact Information.

### 5.6 Nicknaming a contact

You can personalize the way in which contact names are displayed by assigning nicknames to contacts. When you assign a nickname, it appears in your contact list only. You can assign nicknames to POD, MSN, and Yahoo contacts. Nicknames are not available for use with AIM contacts.

**Note**: For nicknames to appear in your contact list, Display Name/Nickname must be selected as your display option. For more information, see *Section 4.5.2, Setting the display method.* 

### To nickname a contact:

- 1. View a user's contact information.
  - See Section 5.5, Viewing contact information.
- 2. In the **Nickname** box, type the nickname you would like to use.
- 3. Click OK.

### 5.7 Setting individual alerts

Individual alerts notify you when specified contacts log in. Both audio and visual alerts can be set to alert you to a contact coming online. This feature comes in handy when it is important for you to know exactly when a contact is available.

**Note:** To set an individual alert for a consumer IM contact, you must first copy the contact to a POD contact group. For more information, see Section 5.3, Copying contacts to different groups.

### To set an individual alert:

- 1. Select a contact in My Contacts.
- 2. Click the Manage Contacts drop-down menu located under My Contacts.

### 3. Select Set Individual Alerts.

You can also set individual alerts from within a contact's Contact Information window or by right-clicking the contact and selecting **Set Individual Alerts**.

- 4. Select one or more alerts you want to receive when the contact logs in. You have the following choices:
  - **By playing a sound** plays a sound when the contact logs in. For more information, see Section 15.4, Sounds and alerts preferences.
  - With a dialog alert a message appears in the center of the screen and remains visible until you close it.
  - With a pop-up a pop-up message appears in the lower-right corner of the screen for a short duration. You can begin an IM session by clicking the contact's name.

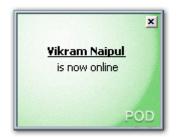

- 5. To store this alert beyond your current session, select **Save these settings**. Unsaved alert settings are not remembered next login.
- 6. Click OK.

An alert indicator 👃 appears next to the contact in My Contacts to indicate that the alert has been set.

### 5.8 Blocking contacts

The POD allows you to block contacts. When a contact is blocked, the following takes place:

- To the blocked contact, you appear offline, regardless of what your status actually is.
- The blocked contact can no longer send you instant messages.
- A blocked contact *can* still send you files and participate in chats with you. However, if blocked contacts send you instant messages directly from the chat, they receive notification that you are not accepting private instant messages.
- In My Contacts, the contact's icon changes to 💑, indicating that the contact is blocked.

Note: You can only block POD contacts. Consumer IM contacts cannot be blocked.

### To block a contact:

- 1. Select a contact in My Contacts.
- Use Ctrl-click to select multiple contacts.
- 2. Click Actions > Contacts > Block.

Tip: You can also block a contact from the Manage Contacts drop-down menu.

**Note:** To manage your Block/Allow List, click **Options** > **Preferences** > **Privacy**. For more information, see *Section 15.10, Privacy* preferences.

### 6 Instant messaging (IM)

Instant Messaging is the most commonly used feature of the MessageLabs POD. Instant messaging enables you to communicate directly in real time with another person through your computer. This is handy for making non-invasive requests, or for "coaching" a coworker during a conference call. Coupled with the many features found in the POD's IM window, instant messaging is a comprehensive communication tool.

| 🥔 Simon - 🗝 🔳 🔀                                                                                                    |  |  |
|----------------------------------------------------------------------------------------------------|--|--|
| Elle Edit Actions Yiew Help                                                                                                    |  |  |
| 🕼 🖏 🎝 🛧 🛃 🌺 🙎 😏                                                                                                    |  |  |
| Simon: Thanks for that work<br>Andy: No problem<br>Simon: Quick question. Have you tweaked<br>the index.html graphic?<br>Andy: yes |  |  |
| B I U Tr Arial 💌 11 💌 🏣                                                                                                    |  |  |
| Oh. Brilliant.                                                                                                    |  |  |
| 🚳 🎍 simon is typing                                                                                                    |  |  |

The message pane at the bottom of the IM window is where you type your message. The messages you send and those you receive from the other user are displayed in the conversation pane at the top of the window. Your login ID is displayed in red next to your messages. The other user's login ID appears in blue next to their messages.

### To send an instant message:

- 1. Start the IM session by, either:
  - Select a contact in My Contacts and click the IM button on the toolbar:
  - Click the IM button on the toolbar and enter a contact's login ID and organization ID.
  - Double-click a contact in My Contacts.

The IM window is displayed, allowing you to begin sending instant messages.

| 🖉 Instant Messages 🛛 🗝 🗐 🔯                |
|-------------------------------------------|
| <u>Eile Edit Actions Iools View H</u> elp |
| 🖉 💱 🐐 🛷 🏘 🖬 婱 👷 🖯                         |
| Simon 🗵                                   |
| 🔊 Simon is online.                        |
| B I U Trebachet MS V 10 V EA S I          |
|                                           |

2. Click the message pane to position the cursor within the box, type your message, and click Send.

### 6.1 The IM window

You can change the size, proportion, and appearance of the IM window.

- To resize the IM window, move the mouse over any edge or corner and drag the edge to the required position.
- To change the proportion of the panes, move the horizontal bar that divides the conversation pane (top) and the message pane (bottom) up or down as required.
- To hide the toolbar and/or status bar, click **View > Toolbar** and **View > Status Bar**, respectively. A check mark next to the menu item indicates that the item is displayed.

**Note:** The POD remembers the size and appearance of the most recently closed IM window. The POD applies these settings to each new IM window.

Instant message sessions occur in a separate window by default. This can result in a cluttered screen if you are messaging with many people at once. A single tabbed window enables you to toggle between different sessions by selecting the required tab.

• To enable a tabbed IM window, **Options > Group All Message Windows**.

**Note:** This option can also be set as a Preference. Click **Options > Preferences > IM/Chat/SMS**. For more information, see *Section 15.8, IM/Chat/SMS preferences*.

The following table describes commands and other features found in the IM window:

| Feature         | Description                                                                                                    |
|-----------------|----------------------------------------------------------------------------------------------------|
| -Ja<br>Push Pin | This button "pins" the window above all others. A pinned window will always be visible, even when it is not the currently selected window.                                                                                                    |
|                 |                                                                                                    |
| <b>1</b>        | Click the Send File button to send a file to the contact. You can send files only to POD users. For more information, see <i>Section 11.3, Sending files</i> .                                                                                                    |
| Send File       |                                                                                                    |
| *               | Click the Chat button to invite the contact to a chat. For more information, see Section 7, <i>Chat.</i> This action opens the Create Chat window with the contact entered in the invitation list.                                                                                                    |
| Invite to Chat  |                                                                                                    |
| 2               | Click the Send SMS button to send an SMS to the contact. You can only send an SMS to POD users from the IM window. For more information, see <i>Section 9, EIM SMS</i> .                                                                                                    |
| Send SMS        |                                                                                                    |
| WebEx           | Click the WebEx button to start a WebEx meeting session. The EIM WebEx Wizard guides you through the steps of scheduling the meeting and inviting attendees. (Your organization must be a current WebEx subscriber.) For more information, see <i>Section 13, EIM WebEx</i> .                                        |
| Salesforce.com  | Click the salesforce.com button to send a transcript - a copy of the IM session text - to your salesforce.com workspace. You can edit and annotate the transcript for sending it. (Your organization must be a current salesforce.com subscriber.) For more information, see <i>Section 14, EIM salesforce.com</i> . |

| Feature                               | Description                                                                                                    |
|---------------------------------------|----------------------------------------------------------------------------------------------------|
|                                       | Click the View Contact Information button to view a contact's information. For more information, see Section 5.5, Viewing contact information.                                                                                                    |
| View Contact Information              |                                                                                                    |
| 4                                     | Click the Add Contact button to add the contact to My Contacts.                                                                                                    |
| Add Contact                           |                                                                                                    |
| Save IM                               | Click the Save IM button to save the IM session as a rich-text file (.rtf) to a location of your choice. The default file name is the login ID of the contact with whom you are messaging.                                                                           |
| Print IM                              | Click the Print IM button to print the IM session on your default Windows printer.                                                                                                    |
| ~                                     | Click the Sand button to condivour messages                                                                                                    |
| SEND                                  | Click the Send button to send your messages.<br><b>Note</b> : You can also set the Enter key to send your message. For more information, see<br><i>Section 15.8, IM/Chat/SMS preferences.</i>                                                                        |
| Send                                  |                                                                                                    |
| B / U TArial V 11 V                   | The formatting toolbar below the conversation pane (upper pane) contains several text formatting options. Formatting changes made here apply only to text for the current IM session. For more information, see <i>Section 4.8, Formatting text in IM and Chat</i> . |
| 5<br>Emoticons                        | Click the Emoticon drop-down menu in the formatting toolbar, to select from a variety of emoticons to insert in your messages.                                                                                                    |
| Display image                         | Click the Display Image button to show a picture of your contact alongside the Send button.                                                                                                    |
| Locked POD icon                       | This means that you are securely logged into the EIM server.                                                                                                    |
| *                                     | POD contact: This icon indicates that the person with whom you are messaging is a POD contact.                                                                                                    |
| POD contact                           | Consumer IM contact: These transport indicator icons indicate that the contact is from a consumer IM service.                                                                                                    |
| Consumer IM contact (AIM, MSN, Yahoo) |                                                                                                    |
| User is typing                        | This message indicates the POD user with whom you are messaging is composing a response.                                                                                                    |

### 6.2 Offline instant messaging

If you start an IM session with a POD or Yahoo IM contact who is presently offline, the conversation pane displays a banner that tells you that the person to whom you are sending the message may not respond immediately. You can, however, send a message that the recipient will view the next time he or she logs in.

| Offline Messages Notification                                                             | × |  |
|-------------------------------------------------------------------------------------------|---|--|
| You have 1 Offine Message(s) in the Offine Message<br>Inbox. Would you like to view them? |   |  |
| Yes No                                                                                    |   |  |

You have the option to receive a confirmation message when the recipient views the message.

Note: To use this feature, your EIM Administrator must enable Offline IM, and you must have permission to use it.

Note: If you choose to receive a confirmation message, the recipient is not informed that the confirmation is sent.

### To send an offline message:

- 1. Do one of the following:
  - Select an offline POD or Yahoo IM contact in My Contacts and click the IM button on the toolbar.
  - Click the IM button on the toolbar and enter a contact's login ID and organization ID.
  - Double-click a contact in My Contacts.
- 2. If you want a return receipt sent to you when your message is viewed, select the **Would you like to receive a Confirmation** Message when this IM is viewed? checkbox.

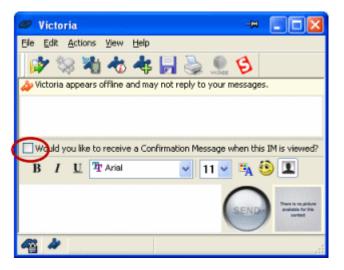

You will only receive confirmation on the part of the message that you type after you select the **Confirmation Message** checkbox. If you want to receive a confirmation for all messages when they are read, you must click this checkbox before you type your message.)

### 3. Type your message.

4. Click Send.

**Note:** Offline messages remain in your Offline Message queue until you next log out of the POD, even after you have read them.

| Offline Messages                          | -m (                                                                                                    |             |
|-------------------------------------------|----------------------------------------------------------------------------------------------------|-------------|
| <u>M</u> essage <u>E</u> dit <u>V</u> iew |                                                                                                    |             |
| Senders                                   | 🕙 👩 Message Type Sender Date Sent Summary                                                                                                    |             |
| All Messages (0/1)                        | Instant M Andy 05/06/2006 Hello - when y                                                                                                    | ou get this |
| Andy (0/1)                                | Reply J & Constant of the second second seco | S           |

### 6.3 Sending an email during an IM session

During an IM session, you can send an email to an IM participant. The POD automatically opens a new email message in your default email application with the POD contact's email address entered in the **To** field.

To send an email to a POD contact during an instant messaging session, in the IM window, click Actions > Send Email.

Note: This feature is available only for instant messaging with other POD users.

### 6.4 Displaying timestamps

The POD can display timestamps before each message entry to help you keep track of the time each message was sent.

• To display timestamps, in the IM window, click **View > Show Timestamps**. A check mark indicates that this feature is active.

**Note:** To turn timestamps on for all IM windows, click **Options > Preferences > IM/Chat**. For more information, see *Section 15.8, IM/Chat/SMS preferences*.

### 6.5 Sending files in an IM session

During an instant messaging session, you can send files directly to the other participant from within the IM window. You can do this either by uploading the file to the EIM server first, or by sending the file direct from your computer.

Note: Sending files stored on your computer takes longer than sending files stored in your POD.

### To send files stored on your computer to a POD user during an IM session:

- 1. From the IM window, click **Actions > Send File**.
- The Send File window is displayed.
- 2. For Source Selection, select Send file(s) from My Computer.
- 3. Click **Browse** and locate the directory or file to upload.
- 4. Click **Open**.

### 5. Click Add File(s).

The file appears in the Selected Files list. You can add files as required.

| end File                                                    |                                          |   |
|-------------------------------------------------------------|------------------------------------------|---|
| Source Selection<br>Which File Space (<br>Send file(s) from |                                          |   |
| Select File(s) or Direct                                    | tory(s) to transfer<br>Bro <u>w</u> se   |   |
| Name                                                        | In Folder Size                           | ٦ |
| 🔊 Documentati                                               | C:\Work\Projects\Project Methodolo 62 KB |   |
|                                                             | <u>R</u> emove                           |   |
|                                                             | Kancel Hel                               | P |

 Click **Finish** to begin the upload process. A progress indicator shows you the progress of the upload.

### To send files stored in your POD to a POD user during an IM session:

- 1. From the IM window, click **Actions > Send File**. The **Source Selection** window is displayed.
- 2. Select Send file(s) from My POD. The bottom section of the window displays a tree view of My Files.
- Select the file or directory to send. Click a directory's name to open it. Use Ctrl-click to select multiple files or directories.
- Click Finish to send the selected files.

### To send files by dragging and dropping:

- 1. Locate the file(s) or directory you wish to send. Use Ctrl-click to select multiple items.
- 2. Drag the selected items into the conversation pane of the IM window.

**Note:** You can use drag and drop to send files located on your computer as well as files stored in your POD. When transferring a file from your computer, the File Transfer Manager displays a progress indicator to show you the progress of the upload. When sending a file stored in your POD, the transfer is instantaneous; only a File Sent confirmation appears.

### 6.6 Viewing IM logs

If your EIM Administrator has enabled EIM Logging, and you have turned this feature on for your own account, the POD maintains searchable logs of your instant messaging activity. The logs are stored as HTML files (one for each POD contact) in a folder that you specify.

There are two types of EIM Logging. You can review logs that are saved to your own desktop. Also your EIM Administrator can review logs for all users.

To turn on EIM Logging and set the log folder, click Options > Preferences > Logging.
 For more information, see Section 15.11, Logging preferences and Section 12.5, Searching logs.

### 6.7 Group IM

Group instant messaging allows you to send an instant message to multiple contacts or to all of the members of a contact group at the same time. This is useful for broadcasting an important message, informing attendees of an upcoming meeting, and any other situations in which you need to communicate with a number of people at once.

| Send Group Instant Message                                                    |                                                                   |
|-------------------------------------------------------------------------------|-------------------------------------------------------------------|
| Regipients                                                                    |                                                                   |
| Recipient                                                                     |                                                                   |
| 🏕 Simon<br>🏕 Andy                                                             |                                                                   |
| <                                                                             |                                                                   |
| Add from Contact List Search.                                                 | <u>R</u> emove                                                    |
| Options                                                                       |                                                                   |
| Mark as urgent Send an Offline Message to the co Request Confirmation when an | ntacts that appear offline<br>offline POD user views this message |
| B I U Tr Arial                                                                | 💌 11 💌 🌇 🧐                                                        |
|                                                                               | GEND                                                              |

Before sending a group instant message, be sure the information to send is appropriate. Also, consider whether everyone will be interested in your message. Everyone you send an instant message to may send you one back.

### To send a group IM:

- 1. In My Contacts, do one of the following:
  - Select multiple contacts by Ctrl-clicking or Shift-clicking.
  - Select one or more contact groups.
- 2. Click the **IM** button on the toolbar.

The Send Group Instant Message window is displayed. The contacts to send the message to are listed in the window.

3. Type your message and click Send.

### 7 Chat

The EIM Chat feature allows multiple users to communicate with each other at once. Each chat participant can see the messages typed by all other participants. This makes chat a useful and economical replacement for conference calls, allowing people in different locations to come together for a discussion.

You can join in an existing chat in either of the following ways:

- Accept a chat invitation.
- Perform a chat search, right-click a search result and select Join Chat.

You can start a chat by either:

- Creating a Chat session initially.
- Inviting multiple contacts into an existing IM session (dynamic chat).

### To create a chat session:

- 1. Do one of the following:
  - Select one or more contacts in My Contacts. Only POD contacts that are currently online can be included in a chat session. Click the Chat window's button on the toolbar of the POD window. The selected contacts are automatically added to the Chat Invitation List.
  - Click the **Chat** button on the toolbar.
  - The *Create Chat* window is displayed.

| Create Chat                                                                                                    |
|----------------------------------------------------------------------------------------------------|
| Chat Name: Weekly Status Meeting 10/7                                                                                                    |
| Public     Private Chat Description: Weekly update by account managers.                                                                                                    |
| Participants:       My POD Contacts:       Chat Invitation List:         Image: Collocation College       Image: College       Image: College         Image: College       Image: College       Image: College         Image: College       Ima |
| Search                                                                                                    |
| 2tart Chat Cancel                                                                                                    |

### 2. Enter a Chat Name for the Chat session.

**Note**: The Chat Name field is required and the name you type must be unique. To avoid duplicate names, you could use the date in the chat name.

- 3. Define whether the chat is public or private:
  - Public other POD users may search for and join the chat.
  - **Private** other POD users must be invited by the chat creator or participants.
- 4. Enter a **Chat Description** to inform participants of the purpose of the Chat session (optional).
- 5. Define the **Participants**. If you selected the participants from your Contact list initially, they will already be displayed in the Chat Invitation List. Otherwise, either:
  - Select contacts in the My POD Contacts list (use Ctrl-click to select multiple contacts), then click Add to move them to the Chat Invitation List. To remove a contact from the Chat Invitation List, select the contact and click Remove.

Or,

• Find and add contacts by their login ID, by clicking **Search**. The **Search for Contact** window is displayed. Enter the first characters of the POD login ID in the **POD Login ID begins with** field and click **Search**. Select a search result. Select a contact and click **Invite** to add them to the **Chat Invitation List**.

Note: To select multiple contacts, click one contact, then use Ctrl-click to add contacts to the selection.

Note: To see details about a contact before sending a chat invitation, select a contact and click View Contact Information.6. Click Start Chat when you are satisfied with the invitation list.

The chat begins. Other users appear in the **Participants** list as they join. Contacts invited to a Chat session see an announcement similar to the one shown here. The invited contacts can accept or decline the invitation. Those who accept are added to the participant list in the Chat window. Those who decline do not join the chat.

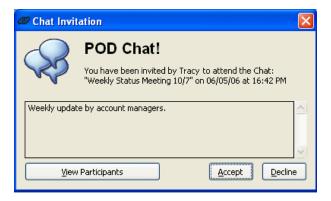

### 7.1 The Chat window

The Chat window displays the text of the Chat session and lists the current participants.

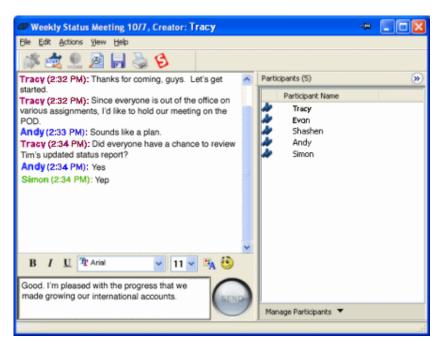

You can change the size, proportion, and appearance of the Chat window.

- To resize the Chat window, move the mouse over any edge or corner and drag the edge to the required position.
- To change the proportion of the panes, move the horizontal bar that divides the conversation pane (top) and the message pane (bottom) up or down as required.

• To hide the toolbar and/or status bar, click **View > Toolbar** and **View > Status Bar**, respectively. A check mark next to the menu item indicates that the item is displayed.

**Note:** The POD remembers the size and appearance of the most recently closed Chat window. The POD applies these settings to each new Chat window.

The following table describes the features in the Chat window:

| Feature                                                                                     | Description                                                                                                    |
|---------------------------------------------------------------------------------------------|----------------------------------------------------------------------------------------------------|
| -\$4                                                                                        | This button "pins" the window above all others. A pinned window will always be visible, even when it is not the currently selected window.                                                                                                    |
| Push Pin                                                                                    | ······································                                                                                                    |
| <b>i</b>                                                                                    | Click the Send File button to send a file to selected chat participants. You can send files only to POD users. The icon is dimmed until you select a contact. For more information, see Section 11.3, Sending files.                                                                                                    |
| Send File                                                                                   | r of more information, dee debuorr rite, containing mod.                                                                                                    |
| RSUD                                                                                        | Click to invite one or more POD users to the current chat.                                                                                                    |
| Invite participant                                                                          |                                                                                                    |
| WebEx                                                                                       | Click the WebEx button to start an WebEx meeting session. The EIM WebEx Wizard guides though the steps of scheduling the meeting and inviting attendees. (Your organization must be a current WebEx subscriber.) For more information, see <i>Section 13, EIM WebEx</i> .                                                 |
| <b>B</b><br>salesforce.com                                                                  | Click the salesforce.com button to send a transcript - a copy of the Chat session text - to your salesforce.com workspace. You can edit and annotate the transcript before sending it. For more information, see <i>Section 14, EIM salesforce.com</i> . (Your organization must be a current salesforce.com subscriber.) |
|                                                                                             | Click the Find Text button to find text within the current chat. For more information, see Section 7.4, Finding text in a Chat.                                                                                                    |
| Find Text                                                                                   |                                                                                                    |
|                                                                                             | Click the Save Chat Session button to save the chat as a text file on your computer.                                                                                                    |
| Save Chat Session                                                                           |                                                                                                    |
|                                                                                             | Click the Print Chat button to print the Chat session on your default printer.                                                                                                    |
| Print Chat Session                                                                          |                                                                                                    |
| Manage Participants  Send Andy an IM Add Andy to Contact List View Andy Contact Information | <ul> <li>The Manage Participants menu contains the following commands:</li> <li>Send IM – sends an instant message to participant currently selected in the Participants list.</li> <li>Add to Contact List – adds selected participant to My Contacts. You must specify a group for each user.</li> </ul>                |
| Manage Participants Menu                                                                    | • View Participant Contact Information – displays the contact information for the selected participant.                                                                                                    |

| Feature                   | Description                                                                                                    |  |
|---------------------------|----------------------------------------------------------------------------------------------------|--|
|                           | Click the Send button to send your messages.                                                                                                    |  |
| SEND                      | <b>Note</b> : You can set the Enter key to send your message. For more information, see <i>Section 15.8, IM/Chat/SMS preferences</i> .                                 |  |
| Send                      |                                                                                                    |  |
| B / U Tr Arial 🗸 11 🗸 🧐 👤 | The formatting toolbar provides several options for customizing the                                                                                                    |  |
| Text Formatting           | appearance of your messages in the chat. Changes apply only to the current Chat window. For more information, see <i>Section 4.8, Formatting Text in IM and Chat</i> . |  |

# 7.2 Dynamic Chat

You can also start a chat during an instant messaging session by dragging and dropping further contacts into the IM session window. Starting a chat in this way opens a Chat window and adds the selected contacts to a new Chat session (see Note below). The chat is automatically named "Dynamic Chat [date and time]"; it is private and has no description. You can invite new participants and use Chat features just as in any other Chat session.

**Note:** Chat invitees may set a preference not to automatically join dynamic Chat sessions (click **Options > Preferences > IM/Chat/SMS**). Invitees who set this preference receive a chat invitation on their desktops.

Added chat participants can view instant messages from the original IM session (from which the chat was created). If this original IM session was not logged, the instant messages do not appear in the chat. Some dynamic-chat participants will not view these messages if their EIM Administrator has turned off EIM Logging. (This works in the same way as chat history works for domains that have EIM Logging turned off by the EIM Administrator.)

Note: You can keep participants from viewing the original IM session messages by holding down the Ctrl key as you drag and drop contacts in the IM window.

# To begin a Chat session dynamically:

- 1. During an IM session, do one of the following:
  - Select one or more contacts from My Contacts or My Contacts Neighborhood.
  - Perform a search for contacts and select the required contacts from the Search Results window. For more information, see Section 12.2, Searching contacts.
- 2. Drag and drop your selection into the IM session window.
- A message box appears, asking Would you like to create a Dynamic Chat?
- 3. Click Yes to continue.

The **Chat** window opens. On the participants' desktops, a chat invitation is displayed with the title **Dynamic Chat** and the current date and time. As selected contacts join the chat (by clicking **Accept** in the invitation), they appear in the **Participants** list.

# 7.3 Standing Chat

A Standing Chat is a Chat session that is initiated by your EIM Administrator. These are permanent Chat sessions, which can be public or private, but that are always available to the participants.

There are two types of Standing Chat sessions:

• Standing chats that you join as you would any other, by invitation or by searching for a chat.

• Default standing chats, of which you are automatically a member. This is set up by your EIM Administrator. If you are a member of a default standing chat, you can join it by clicking **Actions > Join Standing Chat** and clicking the chat name.

You can set two preferences for your standing chats (see Section 15.8, IM/Chat/SMS preferences):

- Automatically join default Standing Chats to automatically join your default standing chats and open the Chat window when you log in.
- Flash the Standing Chat window when a new Chat message is posted to set your standing chat window to flash its title bar when a message appears. (Your EIM Administrator can initiate a standing chat to which you are joined automatically.)

# 7.4 Finding text in a Chat

You can search within a chat for keywords, for example to recall a portion of the chat that occurred earlier in the conversation.

# To find text:

- 1. Do one of the following:
  - On the chat Edit menu, click Find Text.
  - Click the **Find Text** button on the chat toolbar.
- 2. Enter the text to find in the **Find What** field.
- 3. Select one of the following options:
  - **Match whole word only** to return a match of the keyword.
  - Match case to find only those occurrences of the keyword that match the case you specify.
  - **Direction** to indicate the direction in which to search.
- 4. Click **Find Next** to find the text.
- 5. Click **Find Next** again to find more occurrences. The POD informs you when the last occurrence is found.

# 7.5 Viewing Chat logs

If your EIM Administrator has enabled EIM Logging, and you have turned this feature on for your own account, the POD maintains searchable logs of your Chat sessions. The logs are stored as HTML files, one for each Chat session, in a folder that you specify.

 To turn on EIM Logging and set the log folder, click Options > Preferences > Logging. For more information, see Section 15.11, Logging preferences and Section 12.5, Searching logs.

# 8 Consumer IM

The MessageLabs EIM Interoperate service enables you to use the single window of the POD to send and receive messages through your consumer IM accounts. Using the POD, you can log in to your accounts for the following consumer IM services:

- AOL Instant Messenger (AIM)
- MSN Messenger
- Yahoo Messenger

While connected, you appear logged in as normal to other users of the consumer IM service. If you are on an AOL Instant Messenger user's buddy list, for example, your buddy name shows up on their list as being online. Users on your buddy list appear in your POD.

**Note:** IM sessions with consumer IM contacts are not secure. Only POD-to-POD communications are fully secured. IM sessions with consumer IM contacts can be logged. EIM Interoperate is an additional feature and may be disabled by your EIM Administrator for security purposes.

# 8.1 Connecting to consumer IM networks

# To log in to a consumer IM service directly from My Contacts:

- 1. Right-click a consumer IM contact group in My Contacts.
- 2. Select Connect to AIM (or MSN and Yahoo).
- 3. Enter your consumer IM account user name and password.
- 4. Select **Save account information** if you want the POD to store this identity for future sessions.
- 5. Click **OK**.
  - The POD connects you to the consumer IM service and automatically imports your contacts.

**Note:** Consumer IM account information can be managed in the Preferences window. Click **Options > Preferences > AOL/MSN/Yahoo**. For more information, see *Section 15.3, AOL/MSN/Yahoo preferences*. This window also provides information regarding your consumer IM accounts, along with an option to connect automatically when you log in to the POD.

# 8.2 Consumer IM contacts

Contacts from consumer IM services are distinguished from POD contacts (and each other) by a small letter.

| lcon |   | Description                                                             |
|------|---|-------------------------------------------------------------------------|
| ٨    | ۵ | AIM contact is online/offline.                                          |
| ð    | ŵ | MSN Messenger contact is online/offline.                                |
| I.   | ŵ | Yahoo Messenger contact is online/offline.                              |
| 2    |   | AIM, MSN Messenger or Yahoo Messenger contact's status is undetermined. |

Consumer IM contacts look and behave differently than POD contacts. The following rules govern consumer IM contacts in the POD:

- Your custom Away messages are not visible to your consumer IM contacts.
- You cannot block consumer IM contacts.
- Consumer IM contacts can participate in instant messaging sessions, but not in Chat sessions.
- When you attempt to send an email to a consumer IM contact by selecting Actions > Send Email, the contact's email address
  does not appear automatically.

- When you attempt to send an SMS to a consumer IM contact by selecting **Actions > Send SMS**, the contact's phone number does not appear automatically.
- You can set individual alerts for consumer IM contacts. To do this, you must first copy the consumer IM contact into a POD contact group. For more information, see Section 5.3, Copying contacts to different groups.
- You cannot import your existing consumer IM groups into the POD.

Consumer IM contacts added to My Contacts in the POD are also added to the contact list of that service. Consumer IM contacts deleted from My Contacts in the POD will be removed from the contact list of the consumer service. Likewise, changes you make to your contact lists from the consumer applications are applied to My Contacts in the POD.

When you connect to one of the consumer IM services, the POD automatically imports your contact list from that service. If you add contacts to your consumer IM contact list outside of the POD – in MSN Messenger at home, for example – they will be automatically imported the next time you log in to the POD.

# To add a contact to a consumer IM contact group:

- 1. Click the Manage Contacts drop-down menu on the POD window.
- 2. Select Add Contact.
  - The Add Contact Group window is displayed.
- 3. Select the contact's consumer network from the IM network drop-down menu.
- 4. Enter contact's User Name.
  - The consumer services use different formats. Be sure that your format is correct:
  - AIM in the AIM Screen Name box, type the screen name the contact uses in AOL Instant Messenger.
  - MSN in the MSN Sign-in Name box, type the full sign-in name the contact uses in MSN Messenger. MSN sign-in names are email addresses.
  - Yahoo in the Yahoo ID box, type the ID the contact uses in Yahoo Messenger.
- 5. Click **OK**. The new contact appears in the respective consumer IM group in My Contacts.

# 9 EIM SMS

SMS stands for Short Message Service, a text-based messaging system that allows messages up to 160 characters to be sent from and received on mobile phones, mobile devices, and desktops with Internet access. The MessageLabs POD enables you to send SMS messages (also known as text messages). SMS messages are stored on the network, like voicemail, so even if the recipient's mobile device is off or out of range, he or she is still able to receive and view messages when they regain service.

# Notes:

- Your organization's EIM Administrator may disable the EIM SMS feature. If you are not sure whether this applies to you, ask your EIM Administrator.
- The POD can communicate only with SMS-enabled wireless devices.
- Not all POD users have SMS access.
- SMS messages are delivered by the recipient's mobile network. This means that a given SMS message may not arrive quickly, or that it may not arrive at all.

# 9.1 Sending an SMS

Use the following procedure to send an SMS message to one or more contacts:

# To send an SMS:

- 1. In My Contacts, select one or more contacts.
- To select multiple contacts, click one contact, then use Ctrl-click to add contacts to the selection.
- On the POD window's toolbar, click SMS. The SMS window is displayed, with selected POD contacts appearing on the Selected Numbers list.

| Ø SMS                                                                                |
|--------------------------------------------------------------------------------------|
| Add New Number<br>Country Code: Phone Number:<br>Add                                 |
| Selected Numbers:                                                                    |
| 1 Name Phone Number Status                                                           |
| Tim Connage (POD) 14409174304  Tristan Beauchamp (POD) (Unlisted)  Edit Phone Remove |
| Message Text (102 characters remaining)                                              |
| Contract needs revising. Call me ASAP.                                               |
| You must include a country code (ex. 1 in the U.S. and Canada) when sending an SMS.  |
| Close                                                                                |

- 3. To add a person to the Selected Numbers list, enter a country code and a full telephone number, including the area code. Click Add. To remove contacts from the list, select them and click **Remove**.
- 4. When you have added all recipients to the Selected Numbers list, type your message in the Message Text box.
- 5. Click Send.

**Note:** If you are sending the SMS to multiple recipients, a blue check appears in the Status column of the Selected Numbers list to indicate that the SMS was sent. To send an additional SMS message to the recipients, type it in the **Message Text** box and click **Send** again.

# 10 EIM Email

The **Email** feature allows you to select contacts or groups from My Contacts and then compose a new email in your default email application. The email addresses of the selected POD contacts or groups are inserted in the **To:** field.

Note: You can send emails via the POD to your POD contacts. You cannot use the POD to send emails to consumer IM contacts.

# To send an email:

1. In My Contacts, select one or more contacts.

To select multiple contacts, click one contact, then use Ctrl-click to add contacts to the selection.

- 2. Do one of the following:
  - Click Actions > Send Email. This option is available on the POD window and in IM and Chat windows.
  - Click the **Email** button on the toolbar.
  - Right-click a contact and select **Send Email** from the shortcut menu.

The POD opens a blank email using your default email application. The POD automatically fills in email addresses for POD contacts. You can then complete the remaining information in the email and send it.

# 11 EIM File Sharing

The MessageLabs POD offers a number of features for sharing, storing, and managing files. EIM file sharing is easy, fast, secure, and seamlessly integrated with instant messaging.

**Note:** For some POD users, your organization's EIM Administrator may have chosen not to make the feature available, either for the entire organization or for certain groups of users at the organization.

The POD is a robust file sharing and storage tool. The POD uses state of the art security to protect your files when they are being transferred and stored. For more information, see *Section 4.7, Security and privacy*.

You can send files by dragging them from the POD File Explorer or from Windows Explorer to a user listed in My Contacts. You can also designate files as *shared*, so that your contacts can access them on their own, even when you are offline. The POD makes file backup more efficient by not recopying files that are unchanged since the previous backup.

Note: You can only accept and send files to your POD contacts and not to your consumer IM contacts.

#### 11.1 Accessing files

To access your own files, either:

- On the POD window Logo Bar, click the My Files link.
- On the POD window's toolbar, click the down arrow to the right of the Files button and select Explore My Files.

To access your contacts' files, either:

- Select a contact in My Contacts and click the Files button on the toolbar.
- Click the down arrow to the right of the Files button on the toolbar, select Explore Contact's Files, and then enter a contact's login ID and organization ID.
- In the File Explorer, select a contact from My Contacts Neighborhood in the left pane.

When you select any of these options, the File Explorer opens, and the appropriate directory is displayed.

# 11.2 File Explorer

The File Explorer is a tool for managing your files and files sent to you or shared with you by other POD users.

• To display File Explorer, click the **My Files** link on the POD window **Logo Bar**.

| Eile Edit View Help        |                        |           |                |                |        |       |
|----------------------------|------------------------|-----------|----------------|----------------|--------|-------|
| 🍺 📂 🛋 🗙 😂 🖄                | 👂 🥰 📴 💷                | • 🔎       |                |                |        |       |
| Folders (4)                | Name 🗠                 | Size      | Туре           | Date Modified  | Access | Owner |
| 🗑 🚔 My Inbox (0 New Files) | Admin Training script  | 6.29 MB   | Microsoft Word | 04/21/06 19:52 |        | Andy  |
| My Files                   | Client Training .ppt   | 69 KB     | Microsoft Powe | 04/21/06 19:52 |        | Andy  |
| 🗑 🚰 Recycle Bin            | Support Training.ppt   | 141.50 KB | Microsoft Powe | 04/21/06 19:52 |        | Andy  |
| K My Contacts Neighborhood | Technical Training De  | 3.13 MB   | Microsoft Powe | 04/21/06 19:52 | Shared | Andy  |
|                            | Technical Training.ppt | 69 KB     | Microsoft Powe | 04/28/06 13:41 | Shared | Andy  |
|                            | Training Script.doc    | 4.41 MB   | Microsoft Word | 04/21/06 19:52 |        | Andy  |

The File Explorer is divided into two main areas:

- The Tree located in the left pane of the File Explorer window, the Tree is a hierarchical representation of your files and your POD contacts' files. The Tree displays folders and subfolders. When you click a folder on the Tree, its contents are displayed in the right pane. When you click a file on the Tree, the right pane displays the contents of the folder that the file is in.
- The right pane the right pane of the window displays the contents of the item selected on the Tree.

You can resize the window by moving the mouse over any edge or corner of the File Explorer window and dragging the edge or corner to resize the window. You can change the width of the Tree, by moving the mouse over the window splitter and dragging the splitter to a different position.

- To hide the Tree, click the **View Folders** button on the File Explorer's toolbar. To show the Tree, click the button again.
- To minimize the Tree to the left side of the window, click the double chevron at the top of the Tree. Click the chevron again to maximize the Tree.
- To hide the toolbar and status bar, click **View > Toolbar** and **View > Status Bar**, respectively. A checkmark next to the menu item indicates that the item is displayed.

You can open two File Explorer windows at once, in the same way you use Windows Explorer. If you access File Explorer while a File Explorer window is already open, a second window is displayed. With two windows open, you can drag files from one to the other.

The following features are found in the File Explorer window.

| Feature               | Description                                                                                                    |
|-----------------------|----------------------------------------------------------------------------------------------------|
| <b>-⊭</b><br>Push Pin | This button "pins" the window above all others. A pinned window will always be visible, even when it is not the currently selected window.                                                                                                    |
| <ul> <li></li></ul>   | <ul> <li>The Tree contains the following items:</li> <li>My Inbox – when a contact sends you a file, this is where it appears. From here you can move received files to appropriate folders for storage</li> <li>My Files – where your files are kept</li> <li>Recycle Bin – where deleted files are sent. You can recover deleted files by moving them out of the Recycle Bin. To delete the contents of the Recycle Bin, select it and click Delete.</li> <li>My Contacts Neighborhood – where you browse files shared by your contacts.</li> </ul> |
| <b>«</b>              | Minimizes the Tree to the left edge of the window to provide more space for the right pane.                                                                                                    |
| Minimizer Chevron     |                                                                                                    |
| 6 Items               | The status bar of the File Explorer contains a counter that tells you how many items are in the currently selected folder.                                                                                                    |
| Dp One Level          | Moves the file listing up a level in the Tree. For example, if you are viewing the contents of a folder named Music Files that is located in the My Files folder, clicking the <b>Up One Level</b> button shows the contents of My Files.                                                                                                    |
| New Folder            | Creates a new folder in the current location. This allows you to organize your files. You can create new folders only for your own files.                                                                                                    |
| Rename                | Enables you to rename the selected file or folder. You can rename only your own files and folders.                                                                                                    |
|                       |                                                                                                    |

| Feature             | Description                                                                                                    |
|---------------------|----------------------------------------------------------------------------------------------------|
| ×                   | Deletes the selected file or folder. Deleted items are placed in the Recycle Bin. You can delete an item only from your own files.                                                                                                    |
| Delete              |                                                                                                    |
| Sharing             | Displays the Sharing tab of the File Properties window for the selected file or folder. To share the item, select the <b>Shared</b> checkbox and select the contact groups with whom to share. You can edit the sharing properties of only your own files and folders.                                                                                                    |
| Refresh             | Updates the window to reflect any changes that have taken place since you opened File Explorer. For example, if another user deletes a file from a shared folder after you have already opened the folder, the deletion will not be apparent to you until you refresh the window.                                                                                                    |
| Upload File         | Enables you to upload files from your computer to the currently selected folder. In the <b>Select</b><br><b>Files for Transfer</b> window, browse for the files to upload, click <b>Add</b> to add them to the Selected<br>Files list, and then click <b>Finish</b> to upload them to the File Explorer. A progress indicator is<br>displayed to show you the progress of the upload. |
| Send to My Computer | Saves the selected file or folder to a location on your computer. Browse to the location in which to save the items. A progress indicator is displayed to show the progress of the download.                                                                                                    |
| View Folders        | Shows and hides the Tree in File Explorer.                                                                                                    |
| $\mathcal{P}$       | Opens the <b>Search</b> window so that you can search for files. For more information, see Section 12.3, Searching files.                                                                                                    |
| Search for Files    |                                                                                                    |
|                     | Enables you to change the way items are displayed in the right pane of File Explorer. These are the options:                                                                                                    |
| View Options        | <ul> <li>Icons – displays items as icons in a left-to-right order.</li> <li>List – displays items in an alphabetical list.</li> <li>Details – displays items in a list with columns that contain details about the items, such as the owner, size, type, date modified, and access status. To sort the list by a particular column, click that column's header.</li> </ul>            |

# 11.2.1 Shortcut menu

You can also perform common file operations using the shortcut menu. Right click a file (or selected group of files) to display the menu and click a command.

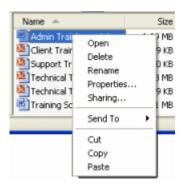

# 11.3 Sending files

Any file, regardless of size or file type, can be transferred to other POD users from your computer. If the recipients are offline, you can upload the files to their PODs so they will be able to access the files as soon as they log in.

**Note:** While the POD is capable of uploading and transferring files and directories of any size, bear in mind that users may have a limited amount of storage. Check with a user before sending unusually large files to them. If you are running low on storage space in *your* POD, you can make room by deleting files, or you can contact your EIM Administrator for assistance.

**Tip:** You can also send files to a contact during an IM session. For more information, see *Section 6.5, Sending files in an IM session.* To send files during a Chat session, right-click a chat participant and click **Send File** on the shortcut menu.

# To send a file using drag and drop:

- 1. Select the file to send. You can select a file in the POD File Explorer or use Windows Explorer to locate a file on your computer.
- Locate the recipient in My Contacts or in My Contacts Neighborhood in File Explorer. Hint: You can send a file to entire contact groups by dropping it over the group icon in My Contacts.
- Drag the selected file to the recipient's contact name. The file transfer progress indicator shows the progress of the upload. When sending a file stored in your POD, the transfer is instantaneous. A File Sent confirmation is displayed when the transfer is complete.

#### To send a file using the Send command:

- 1. In File Explorer, select the file or folder to send.
- 2. Click **File > Send To** and then click **POD Contact**.
- The Send File to POD Contact window is displayed.
- 3. Do one of the following:
  - Select Send files to a Contact in my Contact List and select recipients from your contact list.
  - Select Search for Contact and enter the recipient's login ID. Click Search and then select a recipient from the search
- results. 4. Click Send.

A progress indicator shows the progress of the upload. When sending a file stored in your POD, the transfer is instantaneous. A **File Sent** confirmation is displayed when the transfer is complete.

# 11.4 Receiving files

When a POD contact sends you a file, the following occurs:

- If you are logged in, a notification appears in the lower-right corner of the screen.
- The file that was sent appears in your Inbox (even if you are not logged in).
- On the POD window's status bar, an *Unread File Notification* is displayed.

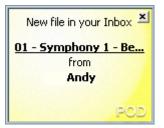

When you receive a file in your Inbox, the file is marked as unread until you open or move it.

#### 11.5 File transfer progress indicator

When you upload or download files, the POD displays the file transfer progress indicator that tells you the current status of the transfer process.

If you are uploading or downloading multiple files, click **Details** to display a detail pane showing the current transfer status of each file. To close the detail pane, click **Hide Details**.

You can also temporarily put the upload or download on hold by clicking the **Pause Transfer** button. This can be useful if you are working on a connection with low bandwidth and you need to perform some other task that requires data transfer.

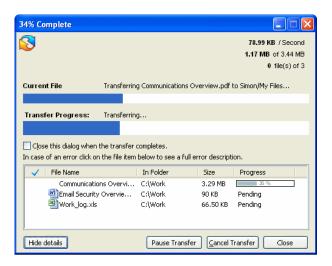

- To resume a paused transfer, click **Resume Transfer**.
- To cancel a transfer altogether, click Cancel Transfer.
- To close the progress indicator, click Close. The file transfer continues in the background.

**Note:** If you log out or close the POD while a file transfer is in progress, the transfer session is automatically paused and you will be notified the next time you log on that the transfer session is still pending. See *Section 11.8, Managing file transfer sessions*.

#### 11.6 Multiple transfer sessions

When you transfer files between your local computer and the POD, each action you take (e.g. dragging and dropping, or clicking **Send to** on the shortcut menu) creates a separate *transfer session*. Normally, each session is executed in the order it is created.

You can use the File Transfer Manager to view the progress of all current transfer sessions. To display it, click Actions > View > View File Transfer Manager, or use the File Transfer icon on the status bar to display the alert.

The File Transfer Manager displays the status and progress of each active and pending transfer session.

| File Transfer - (File)       | e Transfer Ma | nager) |          | -[=] |  |
|------------------------------|---------------|--------|----------|------|--|
| <u>S</u> ession <u>V</u> iew |               |        |          |      |  |
|                              |               |        |          |      |  |
| Transfer Session             | Size          | Туре   | Progress |      |  |
| 806.06.06 10:43:23           | 403.50 KB     | Upload | Complete |      |  |
| 806.06.06 10:46:18           | 3.44 MB       | Upload | Complete |      |  |
| 806.06.06 11:14:24           | 3.44 MB       | Upload | Complete |      |  |
| 6.06.06 11:17:51             | 58.48 MB      | Upload |          | 5 %  |  |
|                              |               |        |          |      |  |
| <u>I</u>                     |               |        |          |      |  |

When multiple sessions are in progress, you can select one or more sessions to perform any of the following actions:

- To pause one or more sessions to allow others to complete, click
- To resume transfer in a paused session, click
- To cancel any session, click 🥝

To view the details of individual transfer sessions, select the session and click the **Session Details** chevron to display the details pane.

| <u>5</u> ession <u>V</u> iew                            |                                    |                                                           |                         |                                                          |                             |                          |
|---------------------------------------------------------|------------------------------------|-----------------------------------------------------------|-------------------------|----------------------------------------------------------|-----------------------------|--------------------------|
| 0 🔍 🕖                                                   |                                    |                                                           |                         |                                                          |                             |                          |
| Transfer Session                                        | Size                               | Туре                                                      | Progr                   | ess                                                      |                             |                          |
| 806.06.06 10:43:23                                      | 58.48 MB                           | Upload                                                    | Pause                   | d (6.15 MB/58.4                                          | 8 MB Complete               | )                        |
| 806.06.06 10:46:18                                      | 403.50 KB                          | Upload                                                    | Compl                   | ete                                                      |                             |                          |
| 806.06.06 11:14:24                                      | 3.44 MB                            | Upload                                                    | Compl                   | ete                                                      |                             |                          |
|                                                         |                                    |                                                           |                         |                                                          |                             |                          |
| 6.06.06 11:17:51                                        | 58.48 MB                           | Upload                                                    |                         | 5 %                                                      |                             |                          |
| > 06.06.06 11:17:51                                     |                                    |                                                           | k on the file it        | s %<br>em below to s                                     | ee a full error             | description.             |
| 06.06.06 11:17:51                                       | In case of                         |                                                           |                         |                                                          | ee a full error<br>Size     | description.<br>Progress |
| 06.06.06 11:17:51                                       | In case of                         | f an error clic                                           |                         | em below to s                                            | Size                        |                          |
| 06.06.06 11:17:51                                       | In case of<br>cond<br>8 MB         | fan error clic<br>le Name                                 |                         | em below to s<br>In Folder                               | Size                        | Progress                 |
| 06.06.06 11:17:51                                       | In case of<br>cond<br>8 MB<br>of 5 | f an error clic<br>le Name<br>2006 May.zip                | ons Overvi              | em below to s<br>In Folder<br>H:\WIP archives            | Size<br>54.80 MB            | Progress                 |
| © 06.06.06 11:17:51<br>71.12 KB / Se<br>3.42 MB of 58.4 | In case of<br>cond<br>8 MB<br>of 5 | fan error clic<br>le Name<br>2006 May.zip<br>Communicatio | ons Overvi<br>• Overvie | em below to s<br>In Folder<br>H:\WIP archives<br>C:\Work | Size<br>54.80 MB<br>3.29 MB | Progress                 |

# 11.7 Resuming interrupted transfer sessions

If you log out or close the POD while a file transfer is in progress, all pending transfer sessions are automatically paused. The next time you log on, you are notified that one or more transfer sessions are still pending. You have the following options:

- View Details open the File Transfer Manager
- Resume all resume all pending transfer sessions
- Cancel All cancel all pending transfer sessions
- Ignore leave the sessions paused

To resume or cancel sessions, open the File Transfer Manager, either from the **Actions** menu or use the File Transfer icon on the status bar.

#### 11.8 Managing file transfer sessions

Use the File Transfer Manager to control multiple or pending file transfer sessions.

When a file transfer is in progress or pending the File Transfer icon appears in the POD window status bar. Move the mouse over the icon to view the alert. Click on the alert to open the File Transfer Manager.

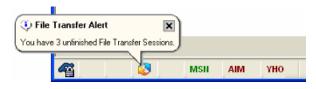

#### 11.9 Sharing files

You can designate files as shared, so that your contacts can access them on their own, even when you are offline.

To share a file:

- 1. Locate and highlight the file to share in your File Explorer **My Files** folder or subfolders.
- 2. Click **File > Sharing**.

# 3. Select the **Shared** checkbox.

The list of contacts and contact groups appears in the Access Groups box.

| File Properties          |
|--------------------------|
| File Information Sharing |
| Training Script.doc      |
| ✓ Shared                 |
| Access Groups            |
| Everyone                 |
| □    □    CoWorkers      |
| 🖃 🔲 🗀 Sales              |
| 🏕 Shashen                |
| A Ryan                   |
|                          |
|                          |
| OK Cancel Apply Help     |

4. Select the checkbox to the left of the contact group(s) to share the file with.

# 5. Click the **OK** button.

The file is identified as shared in the Access column of the right pane of File Explorer.

# 12 Search

The MessageLabs POD allows you to search chats, contacts, and files by name or other relevant criteria. You can also search your IM and Chat logs for text or by date. You can perform a variety of actions on search results. For example, when you search for chats, you can select a chat to join or you can view its current participants. When you search for contacts (as in the example shown here), you can add the users in the search results to My Contacts or send them SMS messages.

# 12.1 The Search window

To open a Search window, click the Search button on the POD window Toolbar.

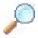

If a contact is selected, the **Search** window will automatically search for all files shared by that user. The drop down menu to the right of the **Search** button lists all open searches, and also allows you to search for all users currently online.

| @ Search                                                                                                    |                                                                                                    |
|----------------------------------------------------------------------------------------------------|----------------------------------------------------------------------------------------------------|
| Search Edit Actions View                                                                                                    |                                                                                                    |
| Search Criteria 🔍                                                                                                    | Contacts; POD name "ch" X                                                                                                    |
| Contact Search Search way or all of the oriteria below. Show all contacts who are currently online Find specific contacts; POD Login [D begins with: Ch First name begins with: Last name begins with: Last name begins with: Last name begins with: Last name begins with: Last name begins with: Ch Solution Contact Provide and Provide Provide Pro | POD Login ID Organization ID First Name Last Name<br>chandra.raj unlimiteditd Chandra<br>chelsea.cook unlimiteditd Clealsea<br>chris.keane unlimiteditd Chris<br>chris.moore unlimiteditd Chris<br>chuck.redgrove unlimiteditd Chuck |
| New search Search                                                                                                    | Take Action 🔻                                                                                                    |
| Contacts; POD name "ch"                                                                                                    | 8 result(s) found                                                                                                    |

The Search window is divided into two main areas:

- Search Criteria where you enter criteria for a search. Click the double arrows at the top of the window to hide and show the Search Criteria area.
- Search Results displays the results of a search. You can have several Search windows open at once: click New Search in the Search Criteria area to open a new window. Multiple Search windows are tabbed for quick access.

The POD automatically saves the last five searches you have performed. To recall a search, simply select it from the **Search** menu of the **Search** window.

# 12.2 Searching contacts

# To search for a contact:

- 1. Open a *Search* window and select **Contact Search** from the **Search Criteria** drop-down menu. The following criteria appear:
  - Show all contacts who are currently online select this button to search for all contacts that are currently logged in. For this type of search, you do not need to enter any other criteria.
  - Find specific contacts select this button to search for a specific contact using the following three criteria.
    - **POD Login ID begins with –** enter the first few letters of the contact's name.
    - First name begins with enter the beginning of the contact's first name.
    - Last name begins with enter the beginning of the contact's last name.
- 2. Type the criteria for the search and click **Search**.

You can modify the criteria as required. To clear the search criteria and start again, click **New search**.

You can take the following actions on a contact found by the search. Use the commands on the **Actions** menu or right-click a contact to display the shortcut menu.

- Add one or more contacts to My Contacts (see Section 5.2, Adding a contact)
- View contact information (see Section 5.5, Viewing contact information)
- Send SMS (see Section 9.1, Sending an SMS)
- Send email (see Section 10, EIM Email)
- Explore a contact's files (see Section 11.1, Accessing files)
- Search a selected contact's files (see Section 12.3, Searching files)

# 12.3 Searching files

# To search for a file:

- 1. Open a *Search* window and select **File Search** from the **Search Criteria** drop-down menu. The following criteria appear:
  - Filename begins with enter the beginning of the filename.
  - **Full POD login ID** to search for a file of a specific contact, enter the contact's full login ID here. This field is optional; if you do not supply a login ID, files for all contacts are searched.
  - **Organization ID** to restrict the search to a specified organization (of which you have visibility) This field is optional; if you do not provide an organization ID, all organizations to which you have visibility are searched.
- Note: Leaving a field blank, will find all files of that criterion.
   Type the criteria for the search and click Search. You can modify the criteria as required. To clear the search criteria and start again, click New search.

You can take the following actions on a file found by the search. Use the commands on the **Actions** menu or right-click a file to display the shortcut menu.

- Open the file.
- Send the file to a location on your computer. You can also drag a file to your computer or the POD's File Explorer. (For more information, see Section 11.2, File Explorer.)
- Send the file to a POD contact. You can also drag a file to a contact in My Contacts. (For more information, see Section5.2, Adding a contact.)
- View the file properties.

# 12.4 Searching chats

# To search for a chat:

- 1. Open a *Search* window and select **Chat Search** from the **Search Criteria** drop-down menu. The following criteria appear:
  - Show all Chats I can join to search for all chats you are allowed to join. You do not need to specify any other criteria.
  - Find specific Chats to search on the following criteria, all of which are optional.
    - **Chat room name begins with** enter the beginning of a room name.
    - **Created by (Login ID)** enter a contact's user name to search for a chat created by that contact.
    - Created from/to to search for a chat created during a specific time period, select the Created box, then choose dates from the pop-up calendars in the from and to boxes.
    - Public Chats to search only in public chats.
    - Private Chats to search only in private chats. To join a search from a private chat, you must be invited to the chat or already have joined the chat; otherwise the chat does not appear in your search results.
- 2. Enter the criteria for the search and click Search.

You can modify the criteria as required. To clear the search criteria and start again, click New search.

You can take the following actions on a chat found by the search. Use the commands on the **Actions** menu or right-click a file to display the shortcut menu.

- Join a chat.
- View participants of a chat.

# 12.5 Searching logs

You can search your IM and Chat logs by contact, organization, or date range.

IM and Chat logs are only stored locally on your computer if EIM Logging is enabled. To enable EIM Logging, click **Options > Preferences > Logging**. For more information, see Section 15.11, Logging preferences.

# Note: Your EIM Administrator may activate or deactivate EIM Logging for all users.

# To search the log files:

- 1. Open a Search window and select Log Search from the Search Criteria drop-down menu. The following criteria appear:
  - Show all my logs (IM and Chat) to search all IM or Chat logs.
  - Find conversations with the following to search for a log associated with a particular login ID or organization ID. You must specify one of these criteria:
    - **Login ID** enter the contact's login ID.
    - Organization ID enter an organization ID.
    - Between from/ to to search for logs created during a specific time period, select the Between option and then choose dates from the pop-up calendars in the from and to boxes. To specify a time period, you must also specify a login ID or organization ID.
- 2. Type the criteria for the search and click Search.
- You can modify the criteria as required. To clear the search criteria and start again, click **New search**.

You can take view or delete logs found by the search. To do so use the commands on the **Actions** menu or right-click a log to display the shortcut menu.

# 13 EIM WebEx

The EIM WebEx feature allows you to setup a WebEx meeting and invite contacts/groups via IM and other participants via email.

**Note:** To set up a meeting, your EIM Administrator must provide you with an EIM WebEx username and password. (Your organization must be a current WebEx subscriber.)

# To setup an EIM WebEx meeting:

- 1. In the POD window, select one or more contacts or groups (optional).
- Click the EIM WebEx icon with in the POD window toolbar. Type your login information and click OK. Note: To store your login information as a Preference, select Save these credentials with my current account profile.

| WebEx Meet                                           | ing Options                             |                  |
|------------------------------------------------------|-----------------------------------------|------------------|
| Meeting Type:<br>Meeting Typic:<br>Meeting Bassword: | Pro Meeting<br>March Sales Presentation |                  |
|                                                      | < Bed                                   | ( )ject > Cancel |

- 3. The **WebEx Meeting Setup** wizard appears. Type a **Meeting Topic** and a **Meeting Password**, which will be included in the invitation that is sent to participants.
- 4. Select Listed on Calendar to add the meeting to your calendar.
- 5. Click Next. The WebEx Meeting Participant Setup page is displayed.
- 6. Add the participants to the meeting. You can use any combination of the following:
  - Add from My Contact List select online contacts or groups from the list on the left and click Add.
  - Search for online POD contact enter the first few characters of a POD Login ID and click Search. Select online

contacts or groups from the list on the left and click Add.

• Add by email address - enter the email address of an invitee and click Add.

7. When you have completed your participant list, click **Finish.** The online contacts you have included will receive an invitation via IM.

If you have included participants by email address, the POD opens an email using your default email application. The POD automatically fills in the meeting information, Web Address, password, and email addresses for participants. You can edit the email before sending it. The EIM WebEx session begins automatically.

| WebEx Meeting Participant Setup                                                     | E 🛛                            |
|-------------------------------------------------------------------------------------|--------------------------------|
| Add from My Contact List     Search for online POD Contact     Add by email address | WebEx Meeting Invitation List: |
| My Contacts:                                                                        |                                |
| <pre>Back Finish</pre>                                                              | Cancel Help                    |

#### 14 **EIM** salesforce.com

The POD salesforce.com feature lets you quickly forward a transcript of the current IM or Chat session to your salesforce.com workspace. You can associate the transcript with a salesforce.com Contact, Lead, Case, or Opportunity. The transcript will appear as a completed Task in the Activity History list of the associated salesforce.com items.

If you store your salesforce.com username and password (as a Preference), the POD can log you into salesforce.com automatically.

| Activity          | History               | Log A Call             | Mail Merge         | Send An Email | Requ     |  |
|-------------------|-----------------------|------------------------|--------------------|---------------|----------|--|
| Action            | Subject               |                        |                    | Related To    | Type Due |  |
| <u>Edit   Del</u> | IM Conve<br>12:34:22  | ersation with An<br>PM | <u>w Soares_on</u> |               | Task     |  |
| Edit   Del        | IM Conve<br>3:10:23 P | ersation with An       | ny Soares on       |               | Task     |  |

You can search for one or more salesforce.com items to associate with the session transcript, and you can edit or annotate the transcript before sending it - all without leaving the POD.

Note: To use this feature, you must have a salesforce.com account with a username and password. Your EIM Administrator must also enable this feature and provide you with the necessary permissions.

#### To send an IM or Chat session transcript to salesforce.com:

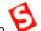

in the IM or Chat window. Type your login information and click **OK.** 1. Click the salesforce.com icon Note: To store your login information as a Preference, select Save these credentials with my current account profile. The Send Transcript to salesforce.com window appears.

2. Click a tab to search for Contact and Leads or for Cases and Opportunities to associate with the session transcript. You can select multiple items of each type.

| ontacts and Lea<br>Search Criteria                                                                                                    | ds Cases and Oppor                                                                                       | tunities Conversation                                                                                                  | n Transcript                                                  |    |
|----------------------------------------------------------------------------------------------------|----------------------------------------------------------------------------------------------------|----------------------------------------------------------------------------------------------------|---------------------------------------------------------------|----|
| C                                                                                                    | and Leads may be search                                                                                  | ed by their Last Name, Firs                                                                                            | t Name, or Email address                                      | \$ |
| 63                                                                                                    |                                                                                                    |                                                                                                    | Search                                                        | )  |
| Uni<br>earch Results (17)                                                                                                    | records (ound)                                                                                           |                                                                                                    |                                                               |    |
| Type                                                                                                    | Name                                                                                                    | Company                                                                                                    | Email Address                                                 | 1  |
| ☐ (Fontset<br>] [] Contset<br>] [] Contset<br>] [] [] Contset<br>] [] Contset<br>] [] Contset ] [] Contset ] [] Contset ] [] Contset ] [] Contset ] [] Contset ] [ | Sean Porbes<br>John Bond<br>Babara Lovy<br>Bortha Boxer<br>Phylis Cotton<br>Mko Draund<br>Brenda Mocluro | Edge Communic<br>Edgon Energy<br>Express Logistic<br>Formers Corp<br>Abbott Insurance<br>Edmund Wetz C<br>Cadinal Inc. | bond_john@grandhot<br>b.ievy@expresslat.ne<br>bertha@fcof.net | 1  |
| ¢]                                                                                                    |                                                                                                    | La constanta da constanta da constanta da constanta da constanta da constanta da constanta da constanta da cons        |                                                               |    |

- 3. Enter the name of the item and click **Search**.
- 4. In the Search Results list, select one or more items to associate with the transcript.
- 5. Click the **Conversation Transcript** tab to review, edit, or add comments to the **Subject** or body of the **Message Transcript**.

6. When you have completed you selections and edits, click **Add to Salesforce** to add the IM or Chat session to the selected salesforce.com items.

**Note**: To change or remove a stored login, click **Options > Preferences > Salesforce.com**. For more information, see *Section 15.13, Salesforce.com preferences*.

| Send Transcript to Salesforce.com                                                                                                    |      |
|----------------------------------------------------------------------------------------------------|------|
| Contacts and Leads Cases and Opportunities Conversation Transcript                                                                                                    |      |
| Subject: IM Conversation with sherri on 11:43:27 AM                                                                                                    |      |
| Message Transcript                                                                                                    |      |
| elise,simmons (10:46 AM); Is there any chance you have<br>the latest status report for the Prescett Account?<br>Tim Connage (10:47 AM): Sure, TII drop it into your POD.<br>elise,simmons (10:48 AM); Thank, Tim,<br>Tim Connage (10:51 AM); np |      |
|                                                                                                    |      |
| Add to Salesforce.com Cancel                                                                                                    | telp |

#### 15 Options and preferences

The Preferences window allows you to view or change various settings that control POD operation. When you change the settings on any of these windows, click **Apply** to confirm your changes, or click **OK** to confirm your changes and close the window.

• To display the Preferences window, click **Options > Preferences**.

| General                                                                                                    |                  |
|----------------------------------------------------------------------------------------------------|------------------|
| General<br>Accounts<br>AOL/MSN/Yahoo<br>Sounds and Alerts<br>Password<br>Connection<br>Idle/Away<br>IM/Chat/SMS<br>Files<br>Privacy<br>Salesforce.com | General Settings |
|                                                                                                    | OK Cancel Apply  |

# 15.1 General preferences

Use the General Preferences window to control general POD behavior and to view or change the display options for My Contacts.

• To display general preferences, click **Options > Preferences > General**.

The following General Settings options are available:

- Enable automatic launch at computer startup select this checkbox to have the POD launch when you turn your computer on. The login screen will appear automatically.
- Minimize POD to the system tray when closing the main console when you close the POD window, the POD minimizes
  to your Windows system tray at the far-right end of your Windows taskbar. A pop-up message reminds you that, although the
  POD is minimized, it remains open so that you can continue to receive messages. To open the POD again, click the POD icon
  in the system tray. If you deselect this preference, you will exit the POD when you close the POD window, and you will no
  longer be able to receive messages.
- Allow only one running copy of the POD at a time clear this checkbox to allow multiple copies of the POD to run on your computer. This allows you to have two different login IDs running at the same time. By default, this checkbox is selected, allowing only one running copy of the POD.

The following Display options control how My Contacts is displayed.

 Display contacts in My Contact List by – select one of the option buttons to display your contacts by login ID, by Nickname/Display Name, First Name, Last Name, or by Last Name, First Name. You can also control this setting directly from the POD window. For more information, see Section 4.5.2, Setting the display method.

- Sort contacts by online status by default, your contacts are sorted by online status. That means that online contacts are listed before those who are offline, busy, or away. Deselect this option to sort your contacts alphabetically. You can also control this setting from the POD window. For more information, see Section 4.5.1, Changing the sorting method.
- Display tooltips in my Contact List tool tips are boxes that display contact information when you move the cursor over a contact in My Contacts. Deselect this option to turn off tool tips. Note that your EIM Administrator may deactivate this feature for all POD users.

#### 15.2 Account preferences

Use the Accounts Preferences window to manage the POD accounts on your computer. You can create additional POD accounts for yourself, or you can add accounts to let other users log on to the POD using your computer. If you have multiple POD accounts when you log on to the POD, you will be able to choose which account you would like to use.

To display this window, click Options > Preferences > Accounts.

| Saved Accounts                         |                 |
|----------------------------------------|-----------------|
| Login ID 🔺                             | Organization ID |
| user                                   | company         |
| Automatically log in using this action |                 |

Note: For an account to work properly, it must already be set up on the EIM server by a EIM Administrator.

# To add an account:

- 1. Click Add.
- 2. In the Add Account window, supply a Login ID, Organization ID, and Password.
- 3. Click **OK**.

The new account appears on your Saved Accounts list.

# To edit an account:

- 1. Select the account by clicking it on the Saved Accounts List.
- 2. In the *Edit Account* window, edit the account information.
- 3. Click OK.

# To delete an account:

- 1. Select the account by clicking it on the Saved Accounts List.
- 2. Click Delete.
- 3. Click Yes to confirm the deletion.

# 15.3 AOL/MSN/Yahoo preferences

Use the AOL/MSN/Yahoo Preferences window to register your AOL Instant Messenger (AIM), MSN Messenger, or Yahoo Messenger services for use in the POD. Because your consumer accounts are stored on the EIM server, you can log in to them through the POD from any computer.

• To display this window, click **Options > Preferences > AOL/MSN/Yahoo**.

| Account Type                        | Status                                            | Current User                                              |             |
|-------------------------------------|---------------------------------------------------|-----------------------------------------------------------|-------------|
| AIM                                 | Disconnected                                      |                                                           |             |
| MSN<br>Yahoo                        | Connected<br>Disconnected                         | user@hotmail.com                                          |             |
|                                     |                                                   |                                                           |             |
|                                     | er your AOL IM (al                                | so called AIM) Screen Name ar<br>IM software application. | d password  |
| To connect, ent                     | er your AOL IM (al<br>enter them in the A         |                                                           | id password |
| To connect, ent<br>exactly as you e | er your AOL IM (al<br>enter them in the A<br>ame: |                                                           | d password  |

# To register your consumer IM services for use in the POD:

- 1. Select a service in the AOL/MSN/Yahoo Configuration window.
- 2. Enter the appropriate account information, as follows:
  - AIM supply a valid AIM screen name and password.
  - MSN enter your MSN Messenger sign-in name, which typically is in the format of an email address, and a password.
  - Yahoo enter a valid Yahoo ID and password.
- To save your account information so that you do not have to enter it the next time you log in to the service, select the Save this
  account information checkbox. To automatically connect to all saved accounts at startup, select the Automatically connect
  to all saved accounts checkbox, located just above the Account Info area.

# 15.4 Sounds and alerts preferences

Use the Sounds and Alerts Preferences window to select sounds to play when selected events occur and to specify actions that should generate pop-up alerts.

# • To display this window, click **Options > Preferences > Sounds and Alerts**.

The POD can play a sound when any of the following events occur:

- One of your contacts logs in.
- One of your contacts logs out.
- You have received an individual contact alert.

To have a sound play every time a certain event occurs, select the checkbox to the left of the event. In the Location column, you see the file path of the sound file. These files are located on your computer. If you are using custom sounds, those sounds must be stored on any other computers you log in to in order for them to work.

# To assign a different sound to an event:

- 1. Click the event to select it.
- 2. Click Browse. The POD's Sounds folder opens. This folder contains the WAV sound files used by the POD.
- 3. Click a sound file to select it.
- 4. Click **Open**. The selected sound now appears in the Location column for the selected event.

# 5. Click **Play** to hear the new sound.

You can also have the POD alert you with a pop-up message when one of your contacts logs in or out. To do so, select the appropriate checkbox in the Alerts area.

If you click the **Clear all Individual Alerts** button, all individual alerts you have set in My Contacts are cleared. For more information, see Section 5.7, Setting individual alerts.

# 15.5 Password preferences

Use the Password Preferences window to change your POD password. You must provide your current password and then type the new password twice to verify it.

• To display this window, click **Options > Preferences > Password**.

# 15.6 Connection preferences

Use the Connection Preferences window to configure your connection to the EIM server.

• To display this window, click **Options > Preferences > Connection**.

The General connection settings should already be configured when you receive the POD. To restore your default settings, click **Restore Defaults**. Contact your EIM Administrator if you need assistance with these settings. The General area contains the following items:

- URL the location of the EIM server.
- **Port** the number of the port assigned to the EIM service.
- Enable automatic launch at computer startup starts the POD automatically when you start your computer.
- Restore Defaults restores the original Administrator-defined settings.

A *proxy server* acts as an intermediary between your computer and the Internet. Using a proxy server may affect your ability to connect to the EIM server. If you do not know your proxy settings, contact your EIM Administrator for assistance. By default, the POD automatically uses the proxy connection settings set in Internet Explorer. Note that if you must supply a username and password to Internet Explorer, you will need to provide these to the POD as well. If the POD is unable to use the default settings, contact your EIM Administrator.

Your connection type refers to the bandwidth, or speed, of your Internet connection. Choices range from a 56K modem up to a T1/LAN connection. Make sure this setting is correct to ensure optimum performance.

# 15.7 Idle/away preferences

Use the Idle/Away Preferences window to configure your Idle setting (to display your personal status as Idle when your computer is inactive) and to create custom Away messages. For more information, see Section 4.4, Idle status and Section 4.3, Creating custom away messages.

• To display this window, click Options > Preferences > Idle/Away.

# To configure your Idle setting:

- 1. Make sure the Set my status to Idle checkbox is selected. If it is not selected, the Idle setting is turned off.
- 2. Use the Up and Down arrows to select a time interval.
- 3. Click OK.

# To create a custom Away message:

- 1. In the Away Messages area, click once at the beginning of a blank row. A cursor appears in the row.
- 2. Enter a new Away message.

Keep the message as short as possible so that it easily displays in My Contacts for other users.

- 3. Click OK.
- 4. On the POD window, click your personal status indicator. The new Away message is now available for selection.

# 15.8 IM/Chat/SMS preferences

Use the IM/Chat/SMS Preferences window to view or modify options that affect instant messaging and chats.

# • To display this window, click Options > Preferences > IM/Chat/SMS.

The General preferences are as follows:

- Display new message window on top of all applications when someone initiates an IM session with you, the new message window displays on top of all other applications and windows that are currently open. This ensures that you know when someone is trying to contact you, even when you have other applications or windows open on top of the POD.
- Flash the message window until the message is acknowledged a new message window flashes to alert you to its presence. When you acknowledge the window by clicking on it, the flashing stops.
- Use Enter key to send IM and Chat messages pressing the Enter key while typing in an IM, SMS, or Chat window is the same action as clicking the Send button. If this option is cleared, the pressing Enter adds a new line to the message; you can press Alt-S or click Send to send your message.

The IM/SMS preferences are as follows:

- Show timestamp with every message for a timestamp to appear with each message sent during all IM sessions. Timestamps appear in the conversation (upper) pane of the IM window and show the exact time each message was sent. You can also apply this setting to a single IM session. For more information, see *Section 6.4, Displaying timestamps*.
- **Group all message windows** to group all instant messages into a single window that has a separate tab for each message. This is an easy way to manage multiple IM sessions without cluttering your screen. You can also apply this setting from within the IM window. For more information, see *Section 6.1, The IM window*.
- Bring the IM window to the front each time a message is received for the IM window to display on top of all other windows every time you receive a message.

The Chat preferences are as follows:

- Show timestamp with every message for a timestamp to appear with each message sent during all Chat sessions. When this option is selected, every message that displays in the conversation (upper) pane of the Chat window shows the time the message was sent.
- Automatically join default Standing Chats to automatically join your default standing chats and open the Chat window as soon as you log in.
- Flash the Standing Chat window when a new Chat message is posted to have your standing Chat window flash its title bar whenever a message appears.
- Allow dynamic Chats to be joined automatically at the Chat Creator's request to join dynamic Chat sessions when they are created, without having to reply to an invitation.

The Emoticons preferences are as follows:

- Use Emoticons for emoticons to be available for use in instant messages and chats. If you deselect this option, emoticons are grayed out on the formatting toolbar.
- Small emoticons to use small emoticons.
- Large emoticons to use large emoticons.

If you frequently use certain words or phrases in your IM and Chat conversations, you can set up hot keys to enter them quickly. For example, you can assign your telephone number to the **F4** key so that when you press that key, your number appears in the IM or Chat window.

# To assign/edit a hot key:

- 1. Click Assign/Edit Hot Keys.
- In the *Hot Keys* window, enter the text next to the appropriate function key. Note: To assign an emoticon to a function key, type the emoticon's keyboard shortcut. For more information, see Section 4.9, Emoticons.
- 3. Click OK.

# 15.9 Files preferences

Use the Files Preferences window to view or modify the following File Explorer options.

• To display this window, click **Options** > **Preferences** > **Files**.

The Files preferences are as follows:

- Select default cache directory the location of the folder in which downloaded files are temporarily stored.
- **Display File Transfer Receipt after sending files to Contacts** to receive a receipt after sending a file to a contact. This lets you know that the person has successfully received the file. This option is selected by default.
- Display File Transfer Resumption Notification if there are incomplete File Transfer Sessions at the time of login to be notified that there are incomplete file transfer sessions when you log into the POD. For more information, see Section 11.8, Managing file transfer.

# 15.10 Privacy preferences

Use the Privacy Options window to specify who can see your online status and send you messages.

• To display this window, click **Options > Preferences > Privacy**.

You control your privacy settings by assigning contacts to either of the following lists:

- Allow List contacts on this list are able to see your online status and send you messages. By default, all of your contacts on the Allow List, along with all other users who are indicated by All Others are on the list.
- Block List contacts on this list cannot see your online status nor send you messages.

To block all users except for those in My Contacts, select the checkbox labeled **Only people in my Contact List may see me and send me messages**. This moves **All Others** from the Allow List to the Block List.

- To move users to the Block List, select one or more contacts on the Allow List and click **Block**.
- To move users back to the Allow List, select one or more contacts on the **Block List** and click **Allow**.

You can also add a contact to one of these lists by clicking **Add by Login ID** and entering a full login ID in the window that is displayed. Be sure to select the list in which you want the contact added.

For more information, see Section 5.8, Blocking contacts.

# 15.11 Logging preferences

On the Logging Preferences window, you can specify whether you want the POD to log all instant messages and chats.

• To display this window, click **Options > Preferences > Logging**.

Select the appropriate checkboxes. Log files are saved as HTML files in the folder indicated in this window. You can use a Log Search to recall and view logs. For more information, see *Section 12.5, Searching logs*.

Note: Your EIM Administrator may deactivate EIM Logging for all users.

# 15.12 WebEx preferences

In the WebEx Preferences window, you can store your EIM WebEx username and password so that these credentials will be applied automatically when you create an EIM WebEx meeting session. For more information, see *Section 13, EIM WebEx*.

• To display this window, click **Options** > **Preferences** > **WebEx**.

# 15.13 Salesforce.com preferences

In the salesforce.com Preferences window, you can store your salesforce.com username and password so that these credentials will be applied automatically when you connect to salesforce.com from an IM or Chat session. For more information, see *Section 14, EIM salesforce.com*.

• To display this window, click **Options > Preferences > Salesforce.com**.

The following salesforce.com preferences are available:

- To change or remove the stored login credentials, click Remove Saved Salesforce.com Credentials.
- To switch to a different user account click Login as a Different Salesforce.com User.
- To change the limit on the number of items (Contacts, Leads, Cases, or Opportunities) returned by a Search, type a number (1-2000) in the **Maximum number of search results** box.

| 16 FAQs                                                   |                                                                                                    |
|-----------------------------------------------------------|----------------------------------------------------------------------------------------------------|
| Why am I being<br>asked to use EIM?                       | Your organization has purchased the EIM service to provide you with a robust and easy-to-use platform for communicating and sharing work with colleagues.                                                                                                    |
|                                                           | Instant messaging provides a number of advantages over other methods of electronic communication.<br>EIM is preferable to both consumer IM networks (such as those provided by AIM and MSN) and other<br>business-grade instant messaging and file sharing solutions. For more information, see <i>Section 2.1,</i><br><i>Advantages of using EIM.</i>                                 |
| Why are my POD's<br>file-sharing features<br>disabled?    | Your organization may have chosen to disable EIM File Sharing. The POD is an excellent way to share files securely, without the size restrictions of email or the hassles of mailing diskettes or using FTP.                                                                                                    |
|                                                           | If you do not have access to EIM File Sharing but would like use it, please contact your EIM Administrator for more information.                                                                                                    |
| How do I use AOL,<br>MSN or Yahoo IM<br>with my POD?      | EIM works with AOL IM (AIM), MSN, and Yahoo (YHO) consumer IM services. You can exchange instant messages with colleagues who use these messaging services. To do this, you must add your AOL, MSN, or YHO account to your POD. For more information, see <i>Section 15.3, AOL/MSN/Yahoo preferences</i> .                                                                             |
|                                                           | Upon your initial connection, your buddy lists from these consumer services are automatically imported into My Contacts. In some cases, your organization may choose to disable interoperability with one or all of these consumer IM services.                                                                                                    |
| Why are my AOL,<br>MSN or Yahoo IM<br>contacts showing up | Check to make sure your POD is connected to AIM (AOL IM), MSN, and Yahoo. Then check the Status Bar Indicators (AIM, MSN, YAH) at the bottom of your POD window (the window with My Contacts).                                                                                                    |
| as offline?                                               | • If the text is dimmed (gray), you have not yet configured your POD to connect to these services. For more information, see <i>Section 8, Consumer IM.</i>                                                                                                    |
|                                                           | <ul> <li>Red text indicates that you have entered your consumer IM information, but that you are not<br/>connected. If this is the case, right-click on the corresponding consumer IM contact group in My<br/>Contacts (e.g., AIM, MSN, Yahoo) and select the option to connect.</li> </ul>                                                                                            |
|                                                           | <ul> <li>If the text is green, but you do not see your consumer IM contacts in My Contacts, please try re-<br/>entering your AIM, MSN, or Yahoo IM account information. Click <b>Options &gt; Preferences &gt;</b><br/><b>Configure AOL, MSN, Yahoo IM</b>, select the appropriate account, enter your consumer IM user<br/>name and password, and then click <b>Login</b>.</li> </ul> |
| What if I forget my<br>AOL, MSN or Yahoo<br>IM password?  | If you cannot remember the user name or password for your consumer IM account, use the appropriate link below to find the information.                                                                                                    |
| ·                                                         | Forgotten AOL Screen Name or password:                                                                                                    |
|                                                           | http://aim.aol.com/forgot_password/password.adp?ScreenName="yourname"                                                                                                    |
|                                                           | Forgotten MSN Sign-in Name/Email or password:                                                                                                    |
|                                                           | http://memberservices.passport.net                                                                                                    |
|                                                           | Forgotten Yahoo ID or password:                                                                                                    |
|                                                           | http://edit.yahoo.com/config/eval_forgot_pw?.src=pg&.done=http://messenger.yahoo.com/&                                                                                                    |
|                                                           | 1                                                                                                    |

| Why does the POD fail to log in?                                 | First, make sure you are connected to the Internet. If you are still unable to log in to the POD and see a message that says "Unable to reach server," your POD's proxy settings may be incorrect. Refer to the email you received welcoming you to the POD for instructions about configuring these settings.                                                 |
|------------------------------------------------------------------|----------------------------------------------------------------------------------------------------|
| Why do I get<br>disconnected?                                    | If you find you are randomly disconnected from the EIM service, or if you are sometimes unable to log in, you may be connecting from behind a corporate firewall. Some firewalls randomly sever the connection to the EIM service. If you are using the POD from a networked computer, this is probably the cause of your problems.                            |
|                                                                  | While MessageLabs does not have control over your company's firewall operations, we can contact your EIM Administrator and work to help them mitigate the problem. If you experience frequent disconnections, please notify your EIM Administrator to see if the situation can be improved.                                                                    |
|                                                                  | If you are not behind a firewall but you are still losing your connection to the EIM service, you may be accessing the Internet at a peak period over a relatively slow connection. The POD is designed to function normally under such circumstances. On occasion, however, when Internet traffic is extremely high, you may lose your connection to the POD. |
| Why do I receive an<br>"Invalid User Name<br>or Password" error? | If you see this error, there is a problem with the user name or password information you entered at the POD login window.                                                                                                    |
|                                                                  | The POD password is case sensitive: check to make sure that the Caps Lock key on your keyboard is not accidentally enabled.                                                                                                    |
|                                                                  | If you cannot remember your POD user name or password, check the email you received welcoming you to the POD. If you were not assigned a POD user name and password, you will not be able to log into the POD.                                                                                                    |
| What if I forget my<br>POD password?                             | If you cannot remember your POD password, click the <b>Forgot your password?</b> link in the POD login window. The POD starts your Web browser and opens the <b>Password Reset</b> window. Enter your email address, and click the <b>Reset My Password</b> button. You will be sent a link to reset your password.                                            |
|                                                                  | If you are still having trouble, please notify your EIM Administrator.                                                                                                    |

# www.messagelabs.com info@messagelabs.com

Freephone UK 0800 917 7733

Toll free US 1-866-460-0000